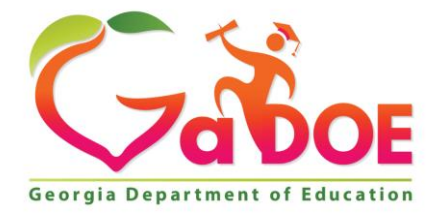

Richard Woods, Georgia's School Superintendent "Educating Georgia's Future

#### **GEORGIA DEPARTMENT OF EDUCATION OFFICE OF THE STATE SUPERINTENDENT OF SCHOOLS TWIN TOWERS EAST ATLANTA, GA 30034-5001**

**TELEPHONE: (800) 869 - 1011 FAX: (404) 651-5006**

**<http://www.gadoe.org/>**

#### **MEMORANDUM**

**TO:** PCGenesis System Administrators

**FROM:** Steven Roache, Senior Information Systems Manager

#### **SUBJECT: Release 18.03.00 – Miscellaneous Changes / Installation Instructions**

This document contains the PCGenesis software release overview and installation instructions for *Release 18.03.00*.

PCGenesis supporting documentation is provided at:

<http://www.gadoe.org/Technology-Services/PCGenesis/Pages/default.aspx>

*September, 2018 Payroll Completion Instructions*

*Install this release after completing the September 2018 payroll(s). Install this release before executing F4 – Calculate Payroll and Update YTD for the October 2018 payroll.*

## *A PCGenesis E-mail User List Is Available*

The Georgia Department of Education has created an e-mail user list for PCGenesis. PCGenesis users can join the list by sending a blank e-mail to:

#### [join-pcgenesis@list.doe.k12.ga.us](mailto:join-pcgenesis@list.doe.k12.ga.us)

After joining the PCGenesis user list, users can take advantage of discussion forums by sending e-mails to:

#### [pcgenesis@list.doe.k12.ga.us](mailto:pcgenesis@list.doe.k12.ga.us)

An e-mail sent to [pcgenesis@list.doe.k12.ga.us](mailto:pcgenesis@list.doe.k12.ga.us) will broadcast the e-mail to all PCGenesis users enrolled in the group. Those PCGenesis districts and RESAs that join the user list will be able to share ideas, discuss problems, and have many more resources available for gaining insight into PCGenesis operations. Join today!

## *Mark Your Calendars!*

### *PCGenesis Sessions and Training at GASBO 2018*

The Georgia Department of Education is pleased to announce that PCGenesis will be offering two full days of sessions and training at this year's GASBO conference in November 2018. PCGenesis will have a dedicated room and will be offering eight sessions with four different presenters. Gary Jenkins of Jasper County will be returning this year to offer four classes on the *PCGenesis Budget System* and *Gross Data Export/Import*. Contact GASBO for information about conference registration.

The tentative GASBO sessions are as follows:

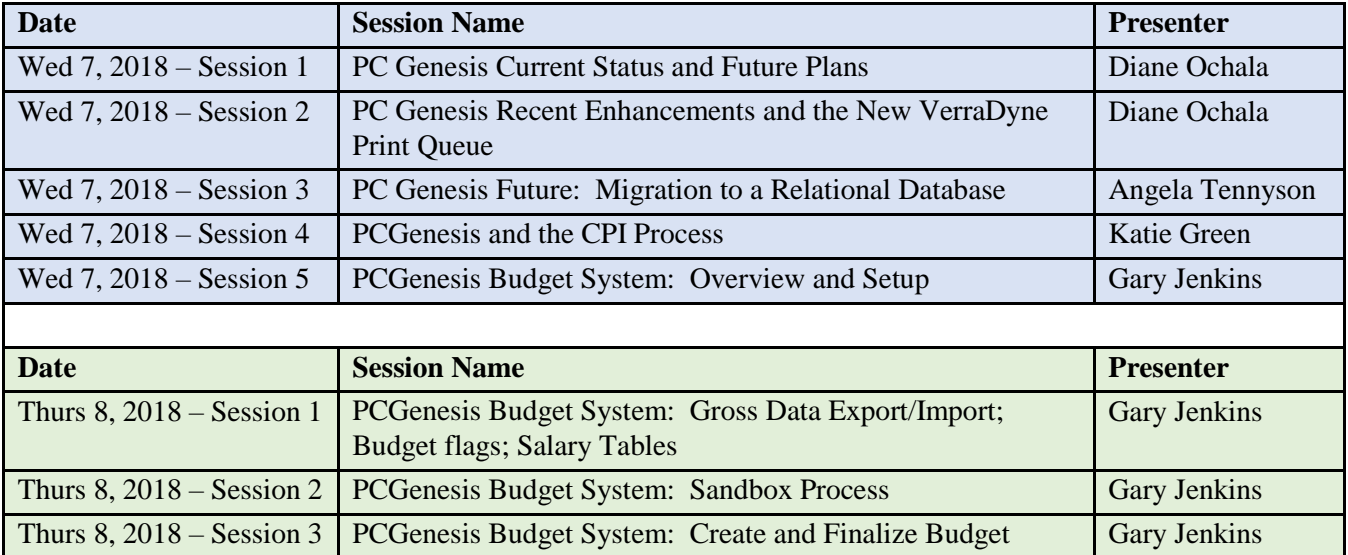

## **Table of Contents**

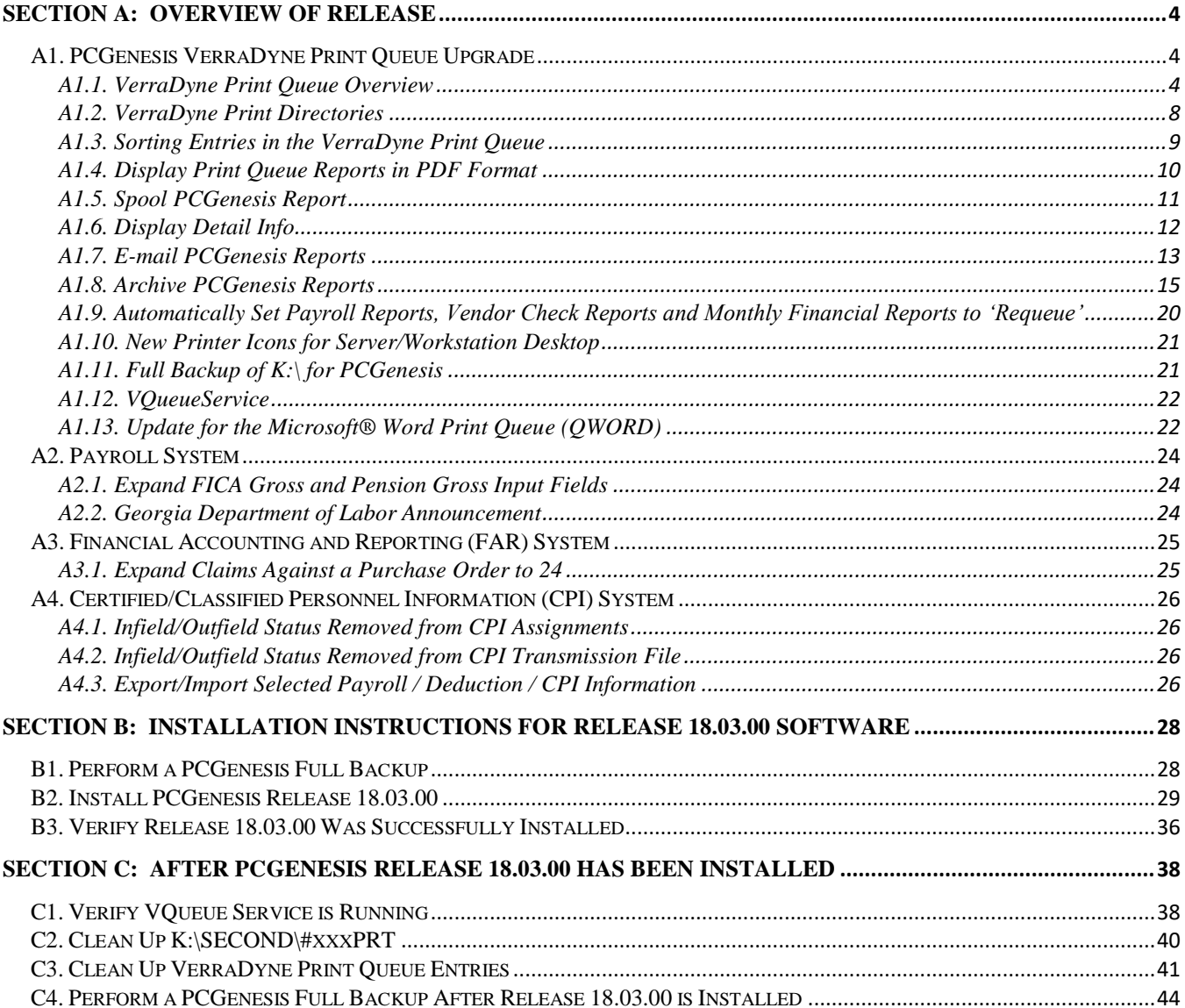

# <span id="page-3-0"></span>*Section A: Overview of Release A1. PCGenesis VerraDyne Print Queue Upgrade*

## <span id="page-3-2"></span><span id="page-3-1"></span>*A1.1. VerraDyne Print Queue Overview*

The GaDOE is happy to announce a major upgrade of the PCGenesis Print. The DOE has purchased the *VerraDyne Queue Manager* for a cost of \$25,000 to replace the existing PCGenesis print queue software. The new *VerraDyne Queue Manager* has much in common with the existing PCGenesis print queue because the same company created both systems.

PCGenesis release 18.03.00 delivers an upgrade to the *VerraDyne Queue Manager*. *VerraDyne* version 03.02.10 is now available as shown below.

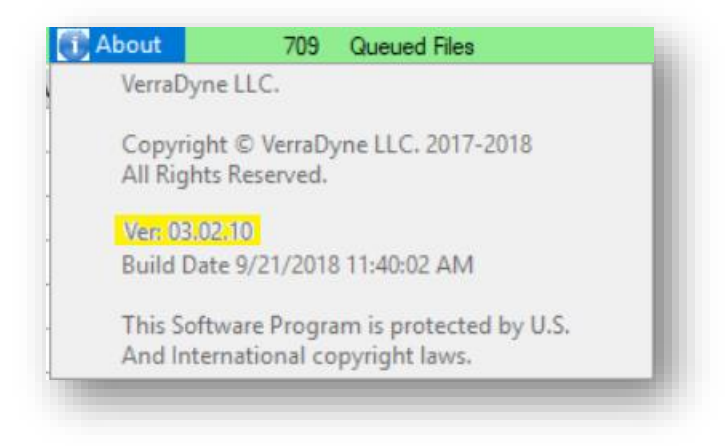

## *VerraDyne Queue Administration – Form Maintenance*

*VerraDyne* version 03.02.10 fixes a problem with displaying PCGenesis reports in PDF format when the *Form* definition did not have a font defined. Now, the *VerraDyne* software will automatically default to COURIER if the font is not defined correctly on the *Form* definition. In addition to the software correction, PCGenesis release 18.03.00 also updates the *VerraDyne Form* definitions to ensure that all forms use the COURIER font.

### *VerraDyne Queue Administration – Spool and Print Directories*

*VerraDyne* version 03.02.10 fixes a problem with the VSPOOL crashing when the **UserId** field for *Spool and Print Directories* was not set correctly. Now the program will default based on the **UserId** of user who created the report.

### *VerraDyne Queue Administration – Control File Maintenance*

PCGenesis release 18.03.00 also updates the *VerraDyne Control File* for the field **Remove Non-Existing Files After**. Before, non-existing files were removed after 3 days. Now, non-existing files are removed after 1 day. This facilitates clean up of the print queue.

> **Georgia Department of Education Richard Woods, State School Superintendent September 28, 2018** • **8:48 AM** • **Page 4 of 44 All Rights Reserved.**

### **Features of the** *VerraDyne Queue Manager*

The *VerraDyne Queue Manager* is designed to provide users with an easy to use print/e-mail manager for use in the windows environment. Just like our existing PCGenesis print queue, it is designed to utilize the Windows print queues and printer functions. Just like our existing PCGenesis print queue, it allows the user to interact with other applications in the foreground, while a print job is running in the background under *Windows Local Services*. Once a print file has been released it is passed to the Windows print queue, and is ready for printing.

Unlike our existing PCGenesis print queue, the *VerraDyne Queue Manager* stores its data in SQL Server tables to which it connects using windows authentication. The *VerraDyne Queue Manager* uses the FREE version of *Microsoft SQL Server*.

Some of the features of the new *VerraDyne Queue Manager* system include:

- The ability to view and e-mail the documents in PDF format
- The ability to e-mail reports to a specific user, or group of users
- The ability to print reports to a specific printer
- The ability to re-queue reports after printing or emailing
- The ability to archive reports to specific archive directories, based on individual users or file type
- The ability to view or requeue the archived files
- Full audit tracking of reports viewed and deleted by users
- The ability to search archived reports using specific parameters

#### **Accessing the** *VerraDyne Queue Manager*

There are two ways to access the *VerraDyne Queue Manager*. First, the user can select  $\boxed{\mathbb{T}^* \rightarrow \mathbb{R}^n}$ (**Uqueue**) from a PCGenesis menu to enter the *VerraDyne Queue Manager*, as shown below.

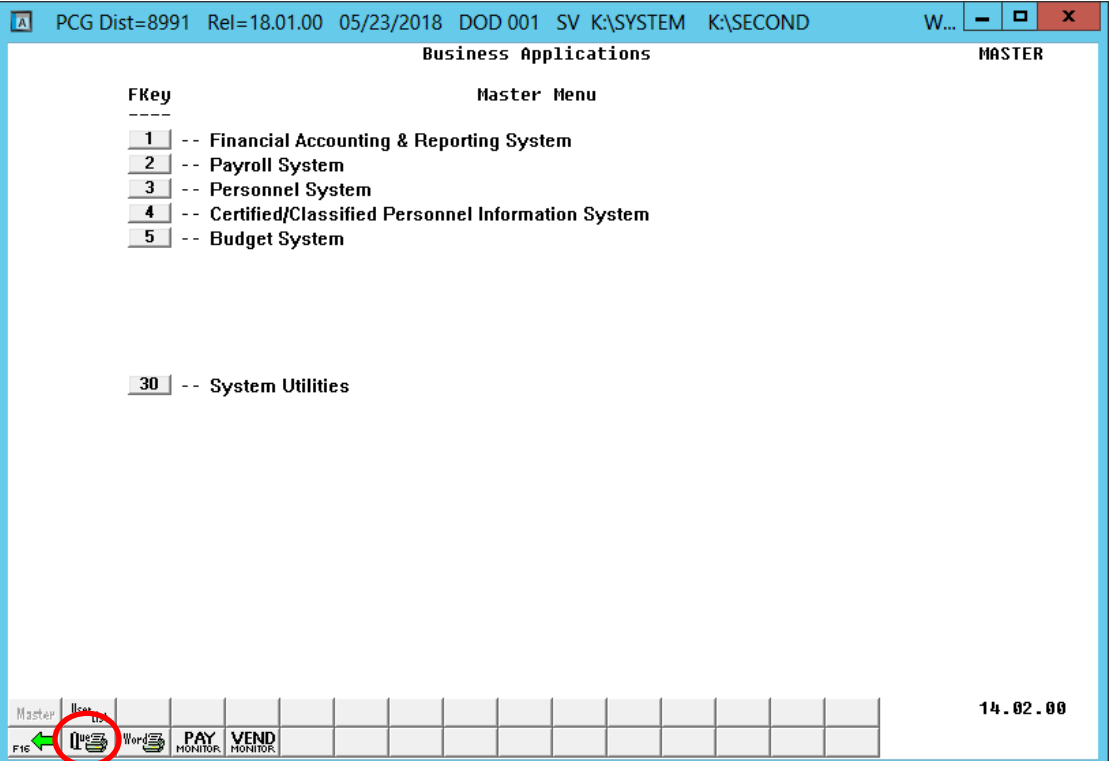

The user can also access the *VerraDyne Queue Manager* from the desktop icon. From the user's workstation double-click the PCGVQUE icon:

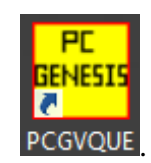

The *VerraDyne Queue Manager* allows the user to delete and remove print files from the queue, to display audit logs for PCGenesis reports, to e-mail PCGenesis reports to other users, and to permanently archive PCGenesis reports to an archive directory. Right-click on the **File Name** to see the options available, as shown below.

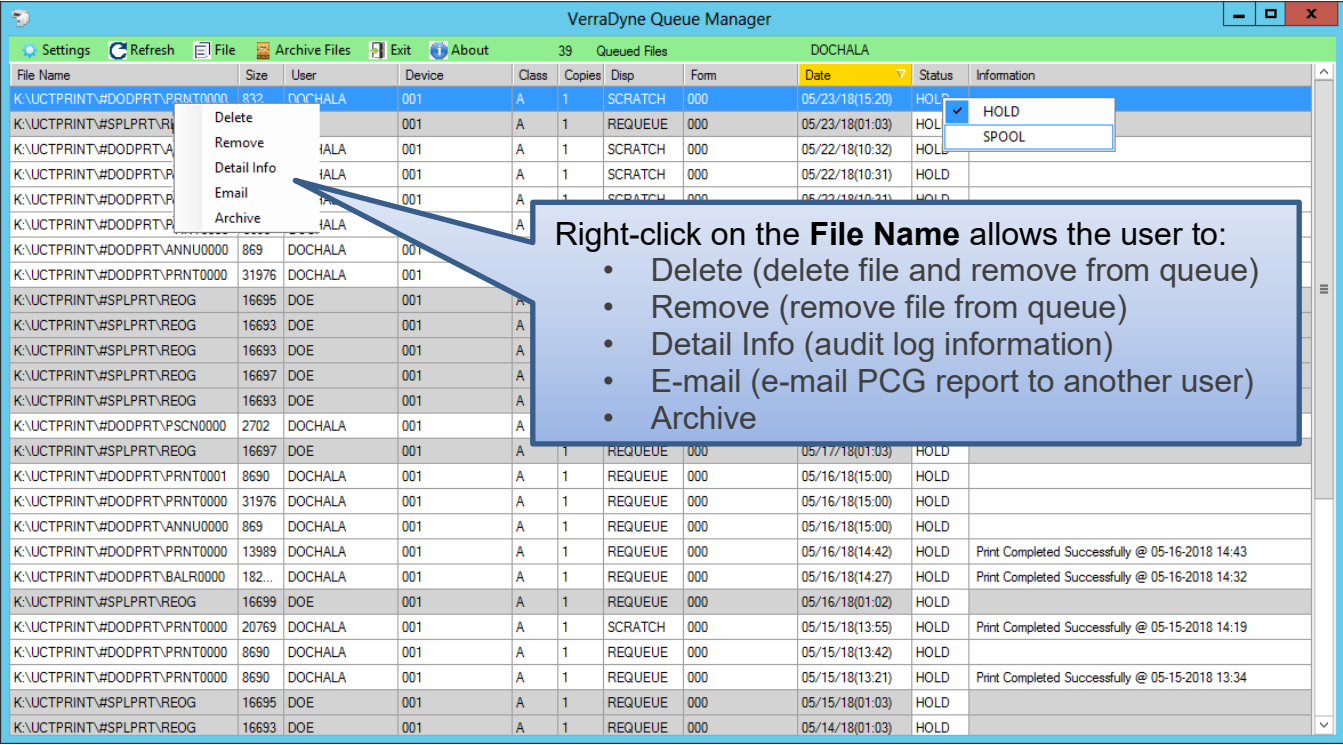

**IMPORTANT NOTE:** Multiple files can be selected at the same time by right-clicking and then holding the *Shift* or *Control* key while selecting the relevant files. For example, this allows multiple files to be deleted or spooled to the printer at the same time.

Also, the **Remove** option is not recommended since this option does not delete the report file from the disk drive. It is recommended to always use the **Delete** option to permanently delete the report entry from the print queue and from the disk drive.

## <span id="page-7-0"></span>*A1.2. VerraDyne Print Directories*

The *VerraDyne Print Queue* manages PCGenesis report files differently than in the past. Before, all PCGenesis reports were stored in the K:\SECOND\#nnnPRT directories. Now, the *VerraDyne Print Queue* monitors two sets of print directories: The **Spool Directory** and the **Print Directory**.

- The **Spool Directory** is where PCGenesis creates the reports:
	- K:\**SECOND**\#DODPRT
- The **Print Directory** is the directory where the Print Manager stores the reports in the print queue:
	- For example, the **Print Directory** may be K:\**UCTPRINT**\#DODPRT
	- The *VerraDyne Print Queue Service* will **MOVE** the PCG reports from the **Spool Directory**  located in K:\SECOND to the **Print Directory** located in K:\UCTPRINT
	- If there is an existing print file with the same name as a new print file, the *VerraDyne Print Queue Service* will rename the file and append a date/time stamp

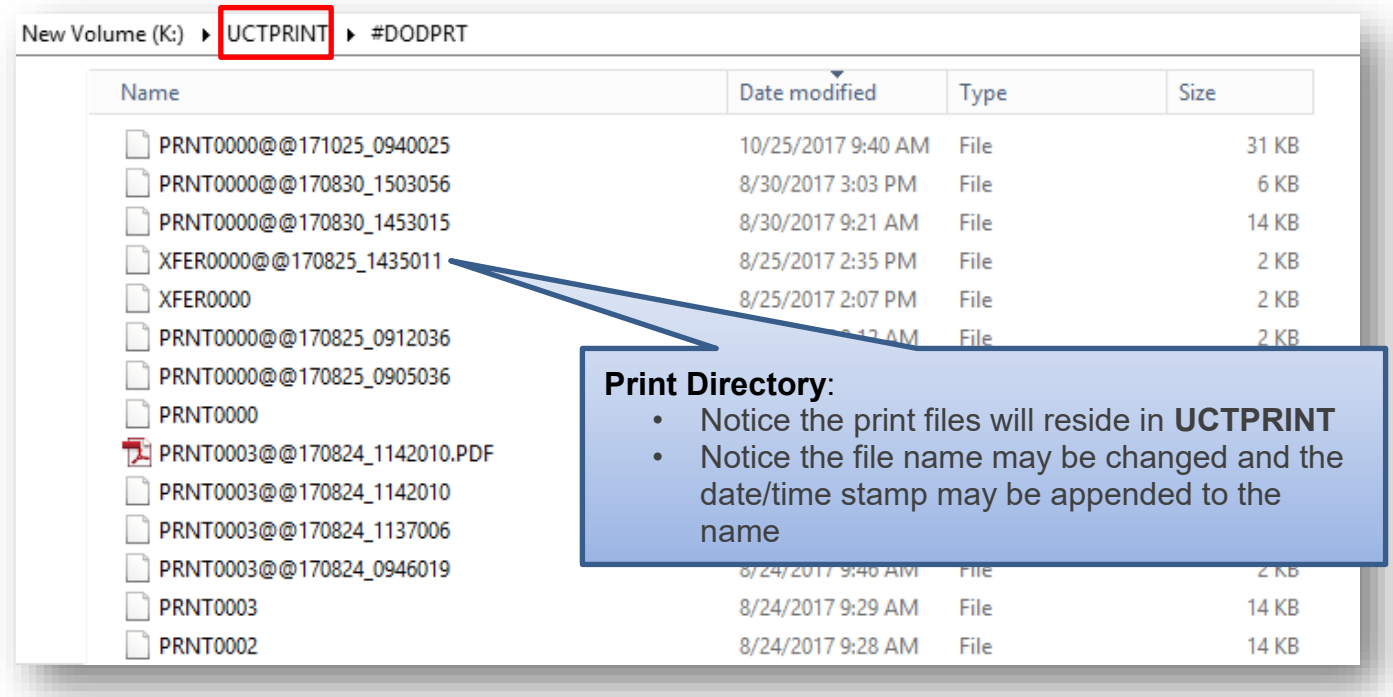

**IMPORTANT NOTE:** Before, users would sometimes store personal spreadsheets, etc in their print spool directory in **K:\SECOND\#xxxPRT.** (*xxx* is the three character PCGenesis user ID.) This causes problems with the *VerraDyne Print Spooler*. Therefore, advise all PCGenesis users to not save any miscellaneous files to the **K:\SECOND\#xxxPRT** directories. The print spool directories are used by the system to temporarily contain PCGenesis reports created by the system and should be used for no other purpose.

> **Georgia Department of Education Richard Woods, State School Superintendent September 28, 2018** • **8:48 AM** • **Page 8 of 44 All Rights Reserved.**

## <span id="page-8-0"></span>*A1.3. Sorting Entries in the VerraDyne Print Queue*

The data in the print queue can be sorted by any column at the top of the print queue screen. Click on the column heading to sort the report entries in ascending / descending order.

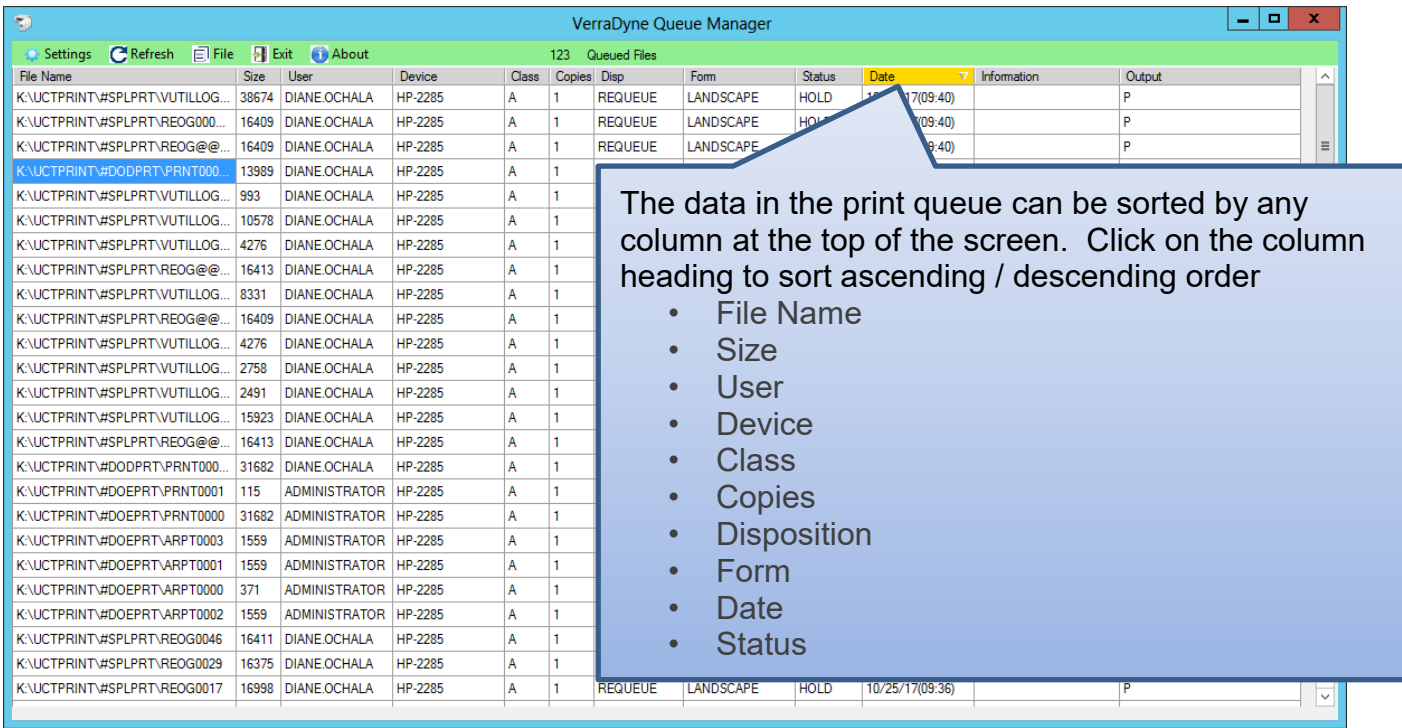

The selected **Sort** option is saved and remembered by user id when **Fig.** Exit (Exit) is selected on the menu bar. The system will remember the user's sort settings every time the user logs into the system.

If you wish to reset the column sort, click (**Settings**) on menu bar, and select the

Clear Sort

(**Clear Sort**) option, as shown below.

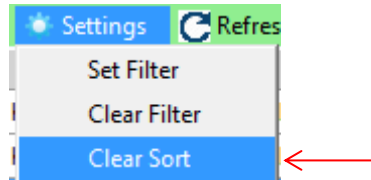

If the PCGenesis reports do not appear to be sorted correctly, always start by selecting the **Clear Sort** option before clicking on a column heading to sort the entries. The data in the print queue can be sorted by any column at the top of the screen. Click on the column heading to sort ascending / descending order.

## <span id="page-9-0"></span>*A1.4. Display Print Queue Reports in PDF Format*

**BANK** 

The *VerraDyne Queue Manager* allows reports in the print queue to be displayed in PDF format.

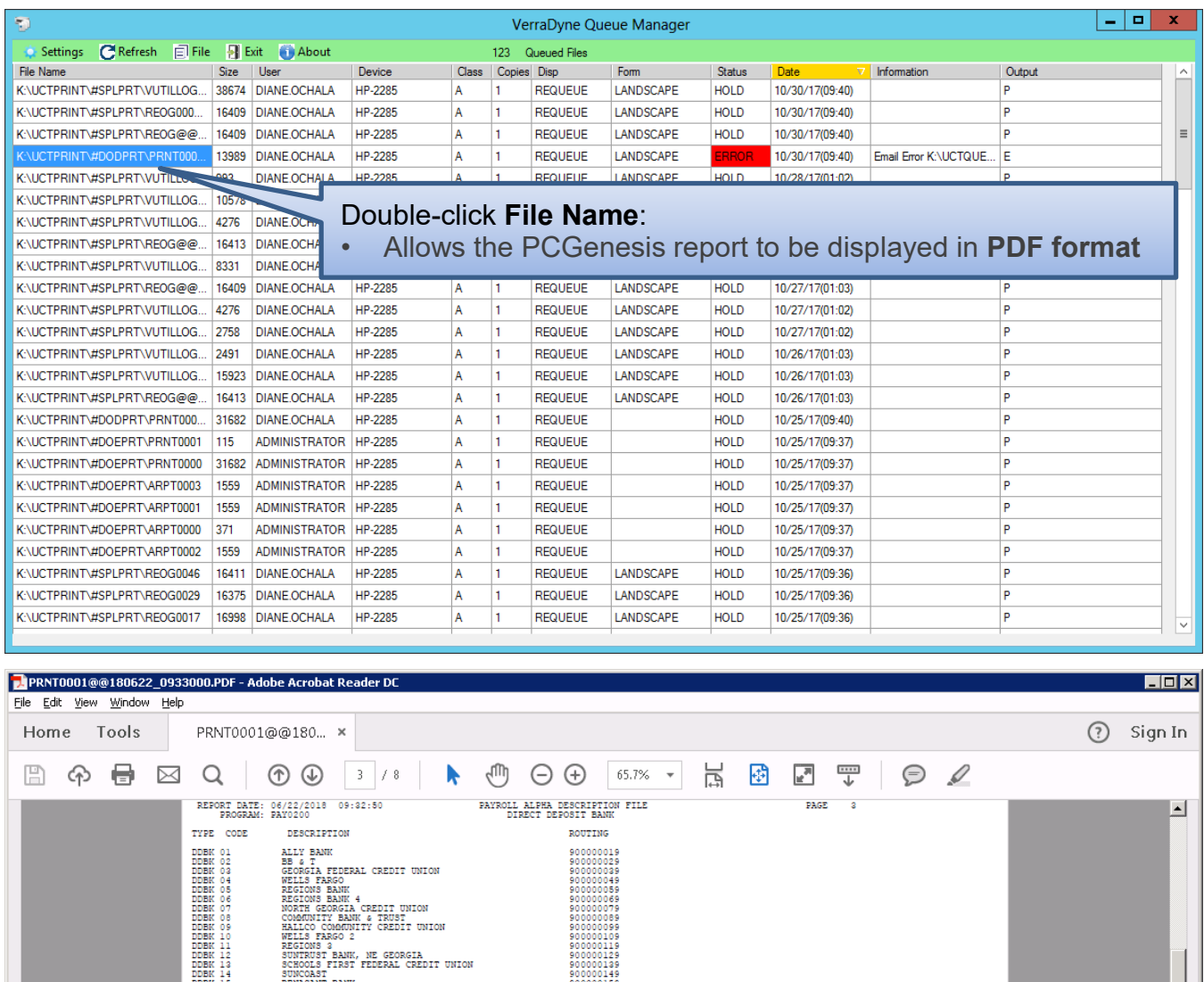

00118<br>00125<br>001355<br>001355<br>001355<br>00101019<br>00219<br>002245<br>00225<br>00225<br>00225<br>002025<br>002025<br>002025<br>002025<br>002025<br>002025<br>002025 .<br>TORIDA **WEANTIEL CONSIDERED**<br>UNIVERSITY CONTROL<br>PANCRE BAN F AMERICA<br>| COMMUNITY BANK<br>FARGO BANK, NA<br>EDIT UNION CREDIT UNION<br>BANK<br>K OF THE OZARKS UNION OF GEORGIA<br>'NORTH GEORGIA<br>TAL RETAIL BANK **EXAMPLE ANNE DESCRIPTION AND SERVICE SERVICE SERVICE SERVICE SERVICE SERVICE SERVICE SERVICE SERVICE SERVICE SERVICE SERVICE SERVICE SERVICE SERVICE SERVICE SERVICE SERVICE SERVICE SERVICE SERVICE SERVICE SERVICE SERVICE** ALLEY BANK<br>FED EMP CRED UNION<br>ST BANKD AND TRUST<br>ATE BANK SOUTH ST<br>NAVY FEE<br>USAA FEE<br>BB&T 2<br>DIGITAL IRON ST<br>CAPITAL<br>CAPITAL<br>CONGUIAT • Allows the PCGenesis report to be displayed in **PDF format**SOUTHER<br>BRAND BRAND<br>BRAND BRANDST BANK<br>DELTA EMPLOYEES CREDIT UNION<br>DELTA EMPLOYEES CREDIT UNION<br>CAPITAL ONE 260<br>CULTUA TEACHERS CREDIT UNION<br>SUNTUST<br>SULTUA TEACHERS CREDIT UNION<br>SUNTUST 0489<br>0499<br>0505<br>0519<br>0529<br>0539<br>0549 **SUNTUST**<br>SUNTUST<br>WELLS FARGO 3

> **Georgia Department of Education Richard Woods, State School Superintendent September 28, 2018** • **8:48 AM** • **Page 10 of 44 All Rights Reserved.**

## <span id="page-10-0"></span>*A1.5. Spool PCGenesis Report*

PCGenesis reports will be created in the *VerraDyne Queue Manager* in **HOLD** status.

### **To Spool a print file:**

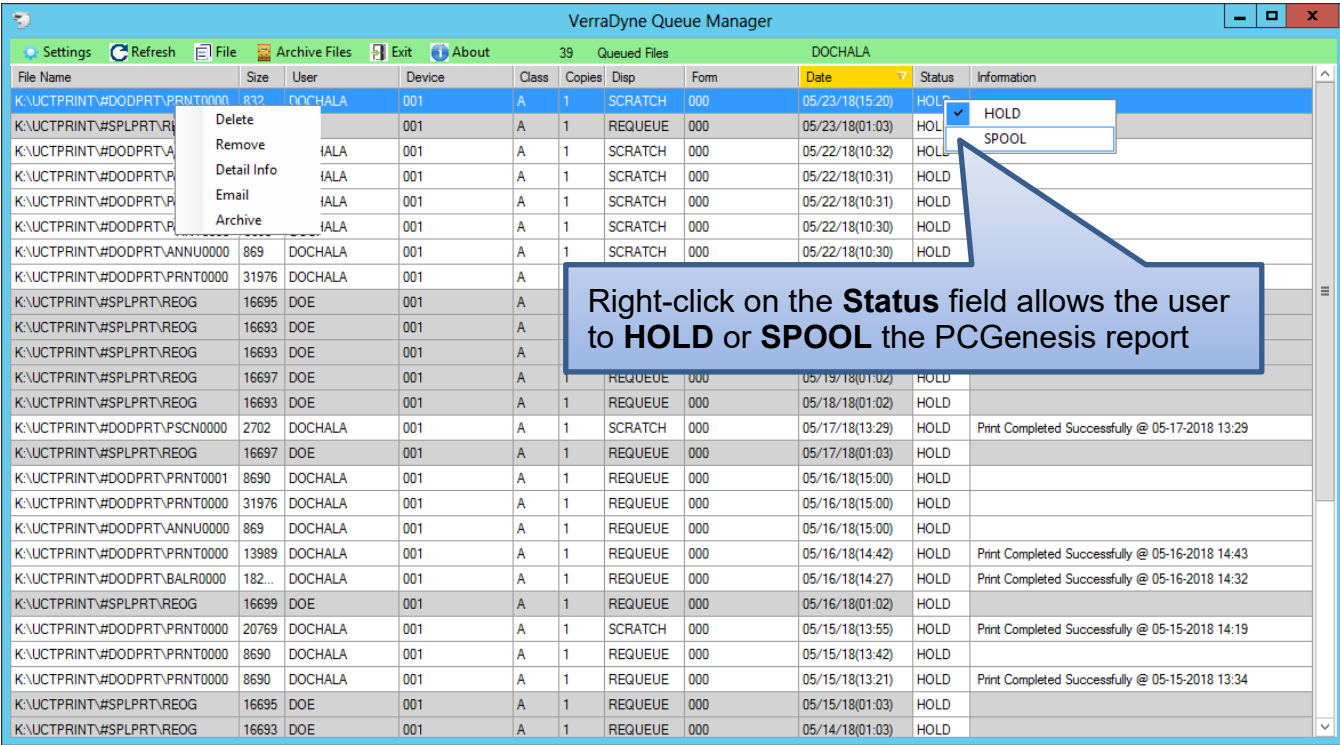

**STATUS:** This field displays the status of the print file.

Valid values are:

*HOLD -* Document is on hold and will not be printed or emailed until it is released. To release the

SPOOL document, **right click** on the **Status** field for the print file and select the (**Spool**) option.

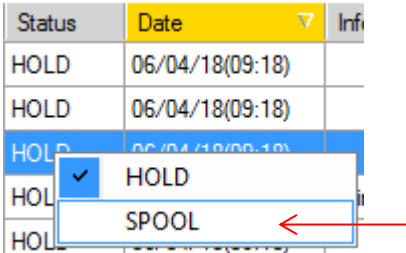

*SPOOL -* Document is spooled for processing and will process as soon as a device is available. An entry can be placed on **HOLD** by right clicking on status field.

Refer to *Section A1.9. Automatically Set Payroll Reports, Vendor Check Reports and Monthly Financial Reports to 'Requeue'* for a discussion of the disposition of a printed file.

> **Georgia Department of Education Richard Woods, State School Superintendent September 28, 2018** • **8:48 AM** • **Page 11 of 44 All Rights Reserved.**

## <span id="page-11-0"></span>*A1.6. Display Detail Info*

The *VerraDyne Queue Manager* keeps a detail log for every entry in the print queue.

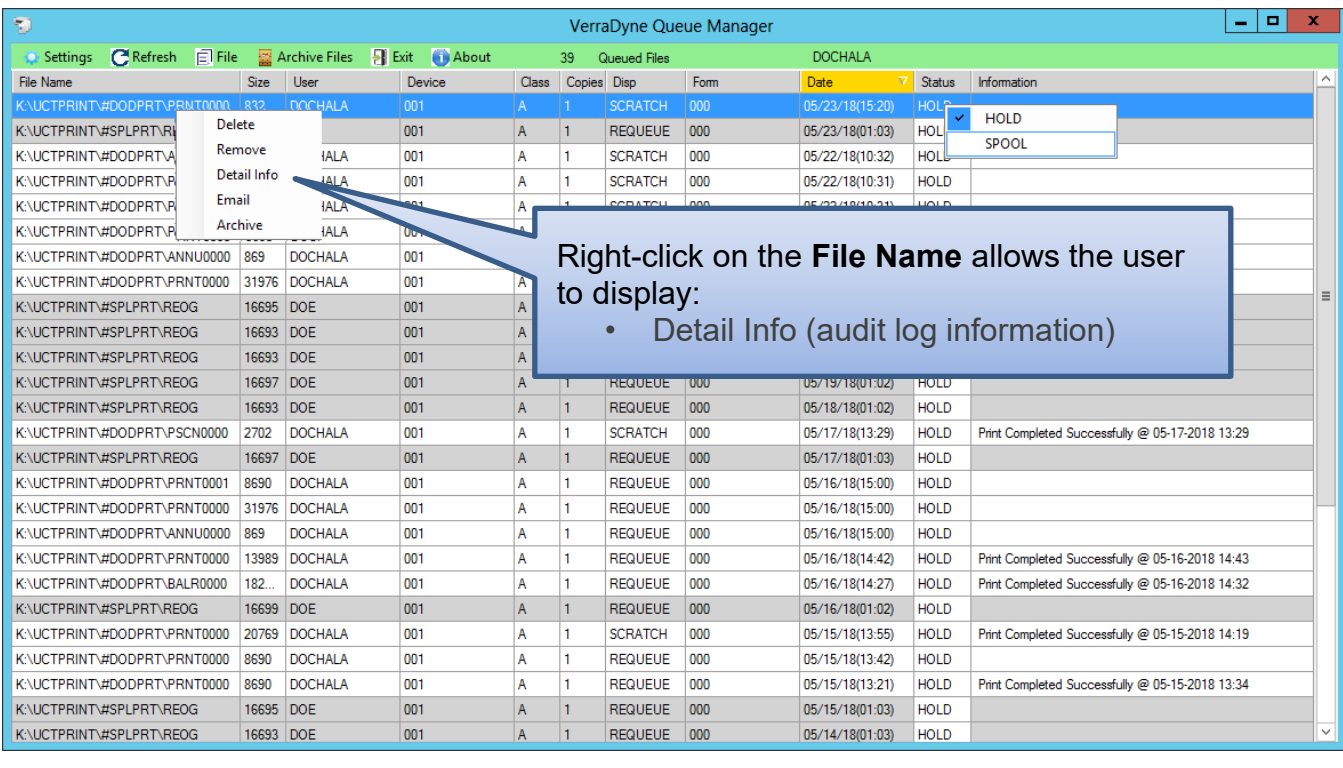

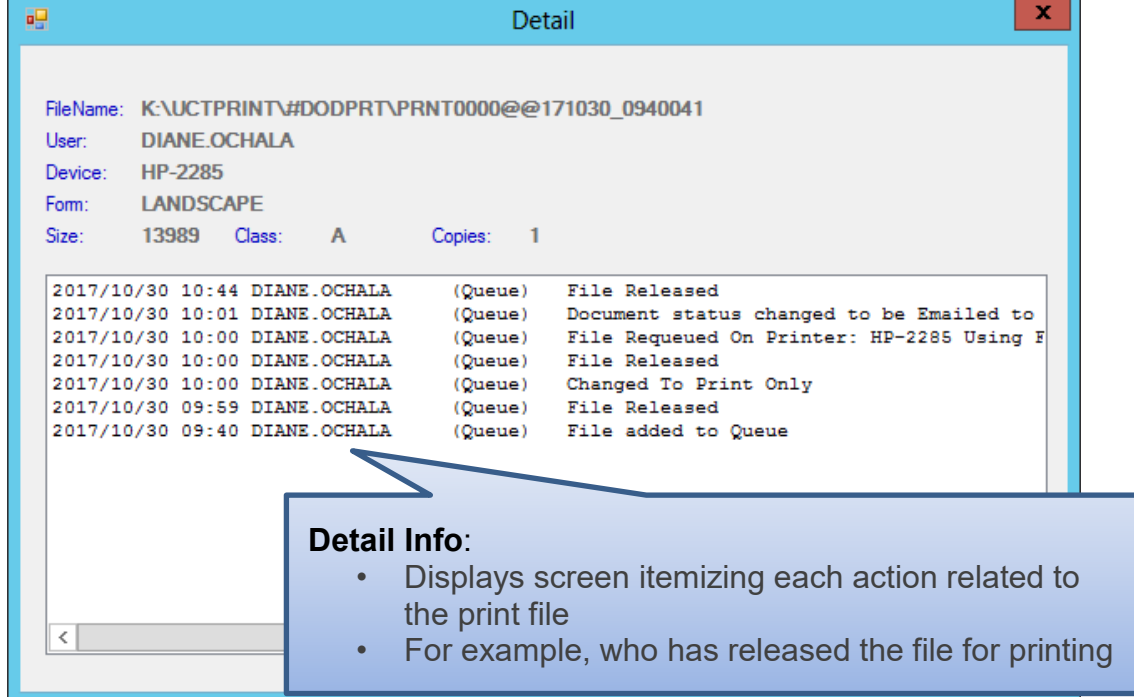

**Georgia Department of Education Richard Woods, State School Superintendent September 28, 2018** • **8:48 AM** • **Page 12 of 44 All Rights Reserved.**

## <span id="page-12-0"></span>*A1.7. E-mail PCGenesis Reports*

The *VerraDyne Queue Manager* allows reports in the print queue to be e-mailed in PDF format.

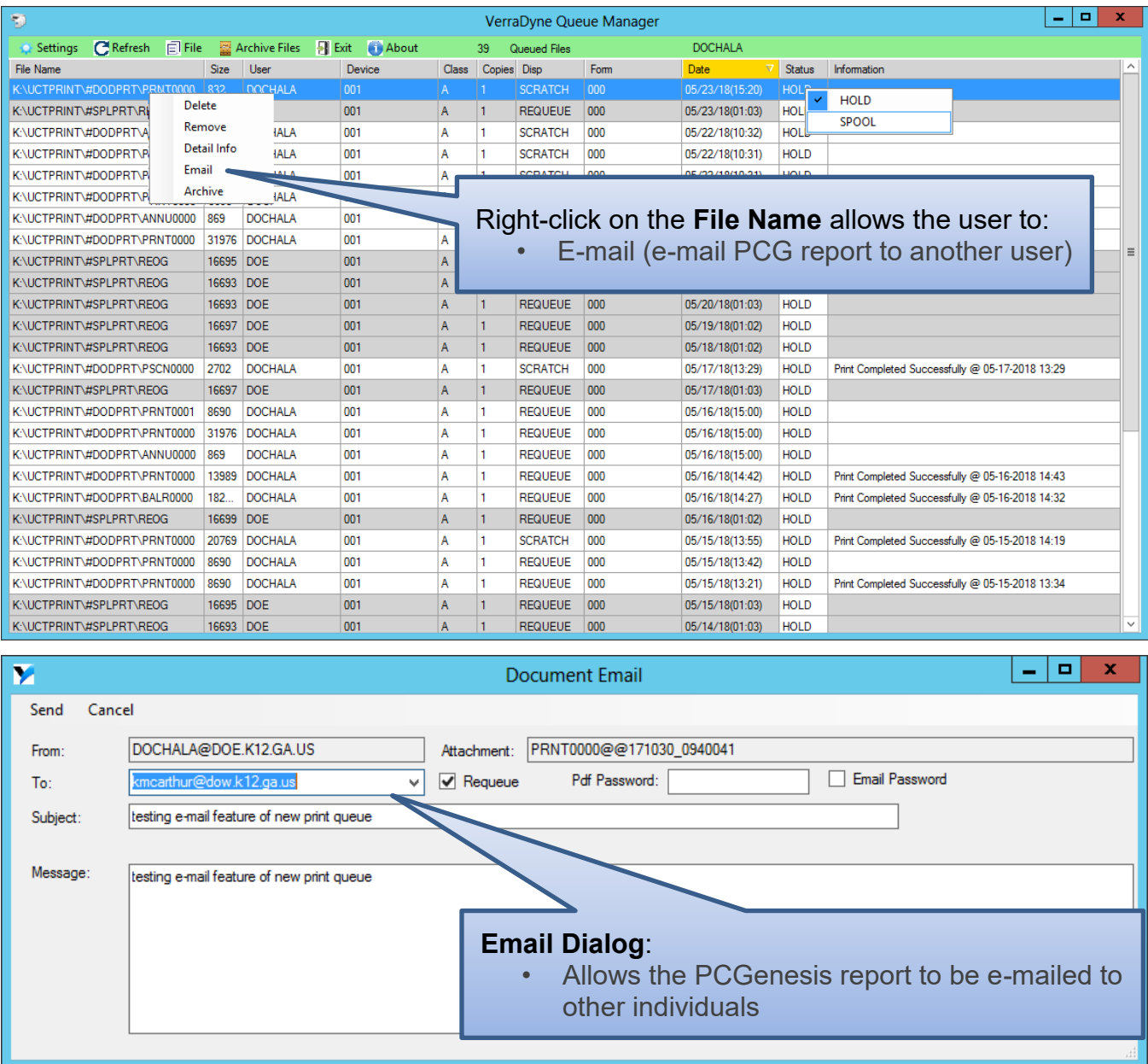

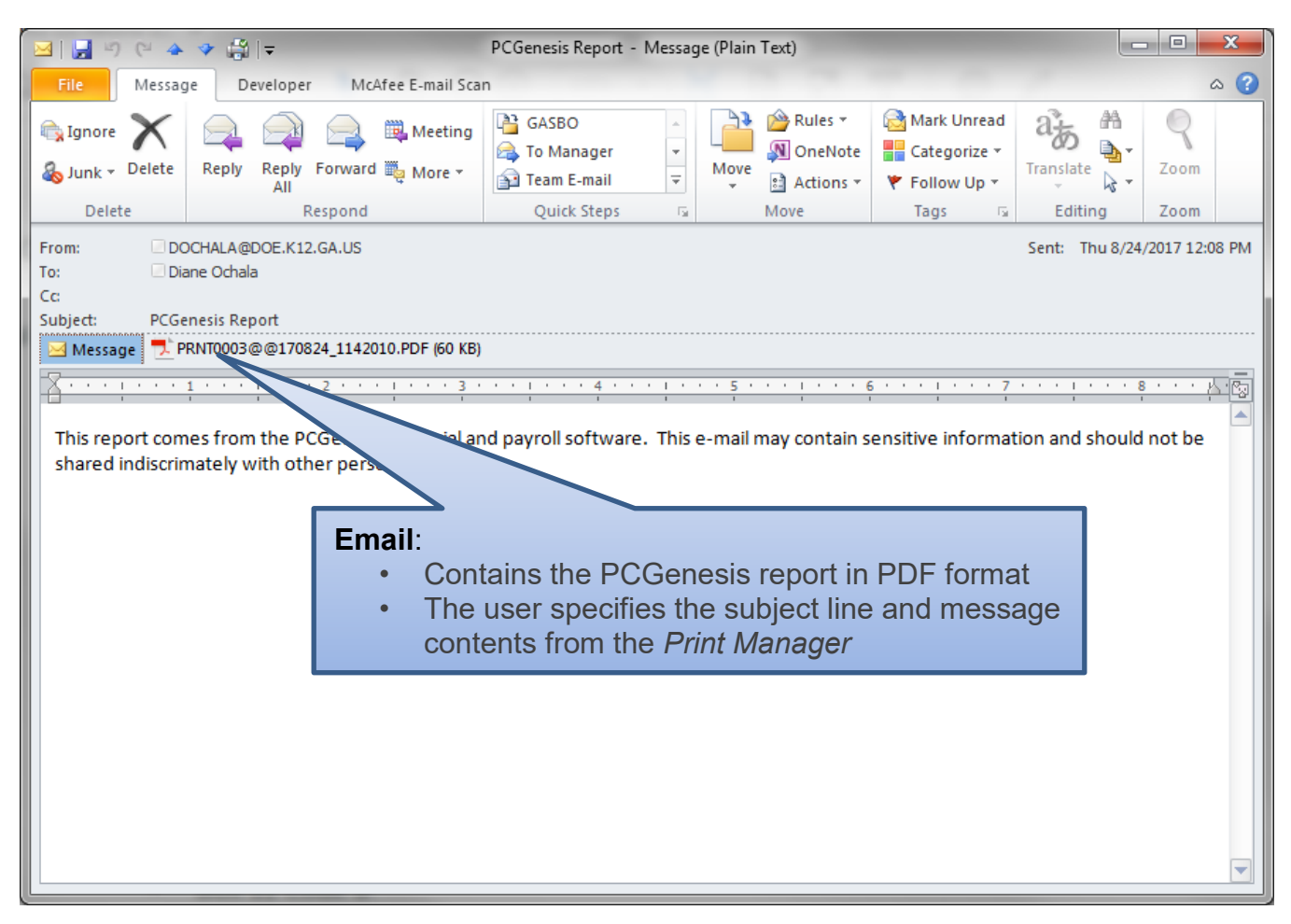

## <span id="page-14-0"></span>*A1.8. Archive PCGenesis Reports*

The *VerraDyne Queue Manager* allows users to permanently archive their PCGenesis report files. The *VerraDyne Queue Manager* archives PCGenesis reports to the **Archive Directory**. The user will be able to archive reports to specific archive directories, based on individual users or file types. The user will be able to to view, rename, or requeue the archived files. A full audit tracking log of each archived PCGenesis report will be available, detailing when the report was viewed, requeued, renamed, e-mailed, and/or printed.

The *VerraDyne Queue Manager* allows reports in the print queue to be archived in PDF format.

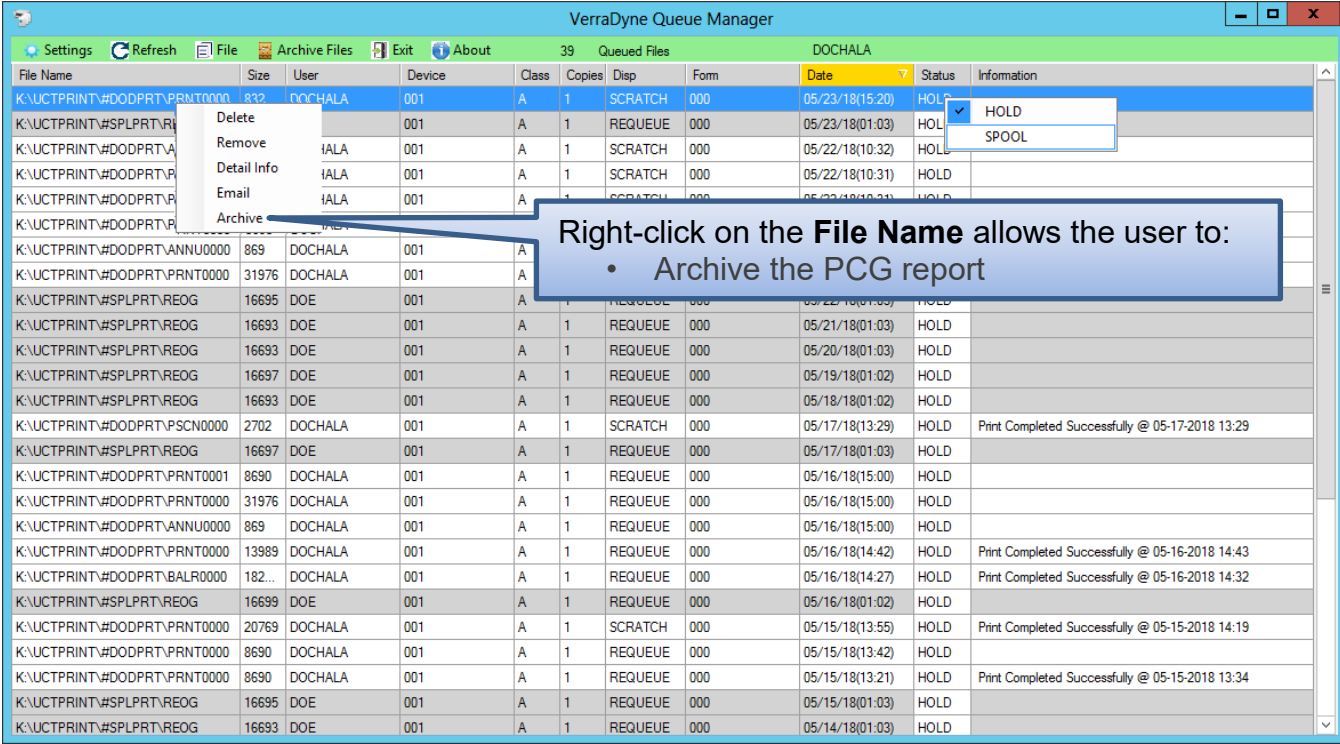

The PCGenesis report file will be archived to the **Archive Name** selected in the dialog box. The **Archive Name** will default to the user's archive directory.

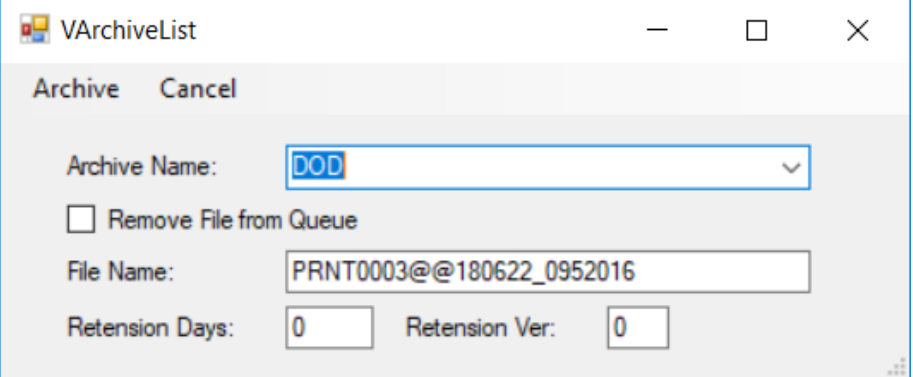

**Georgia Department of Education Richard Woods, State School Superintendent September 28, 2018** • **8:48 AM** • **Page 15 of 44 All Rights Reserved.**

- The **Archive Directory** is where the *VerraDyne Queue Manager* permanently saves the reports:
	- K:\**UCTARCHIVE**\#DODPRT

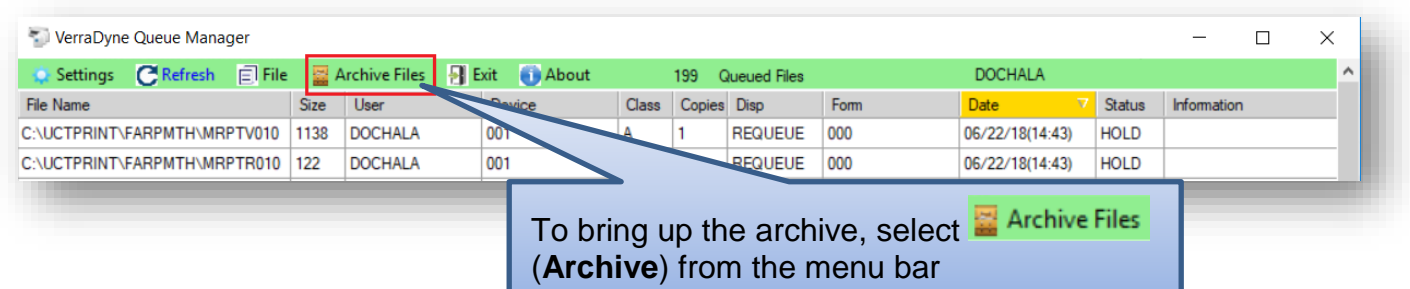

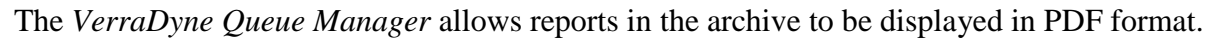

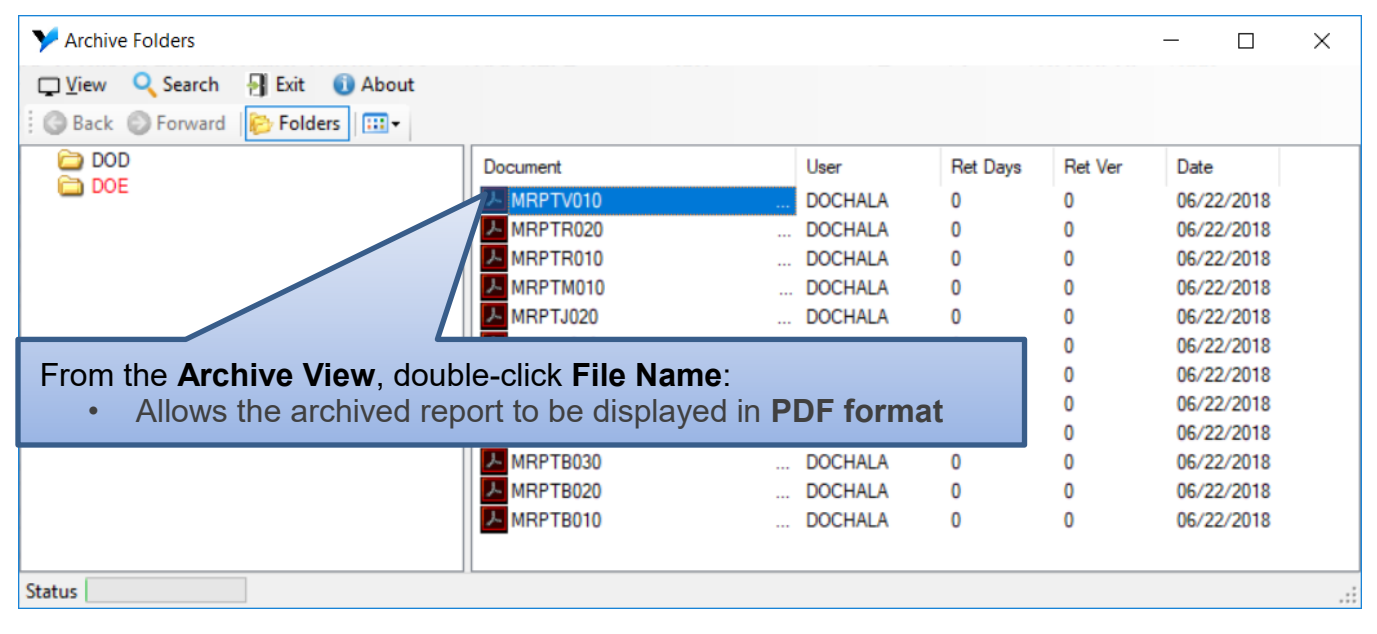

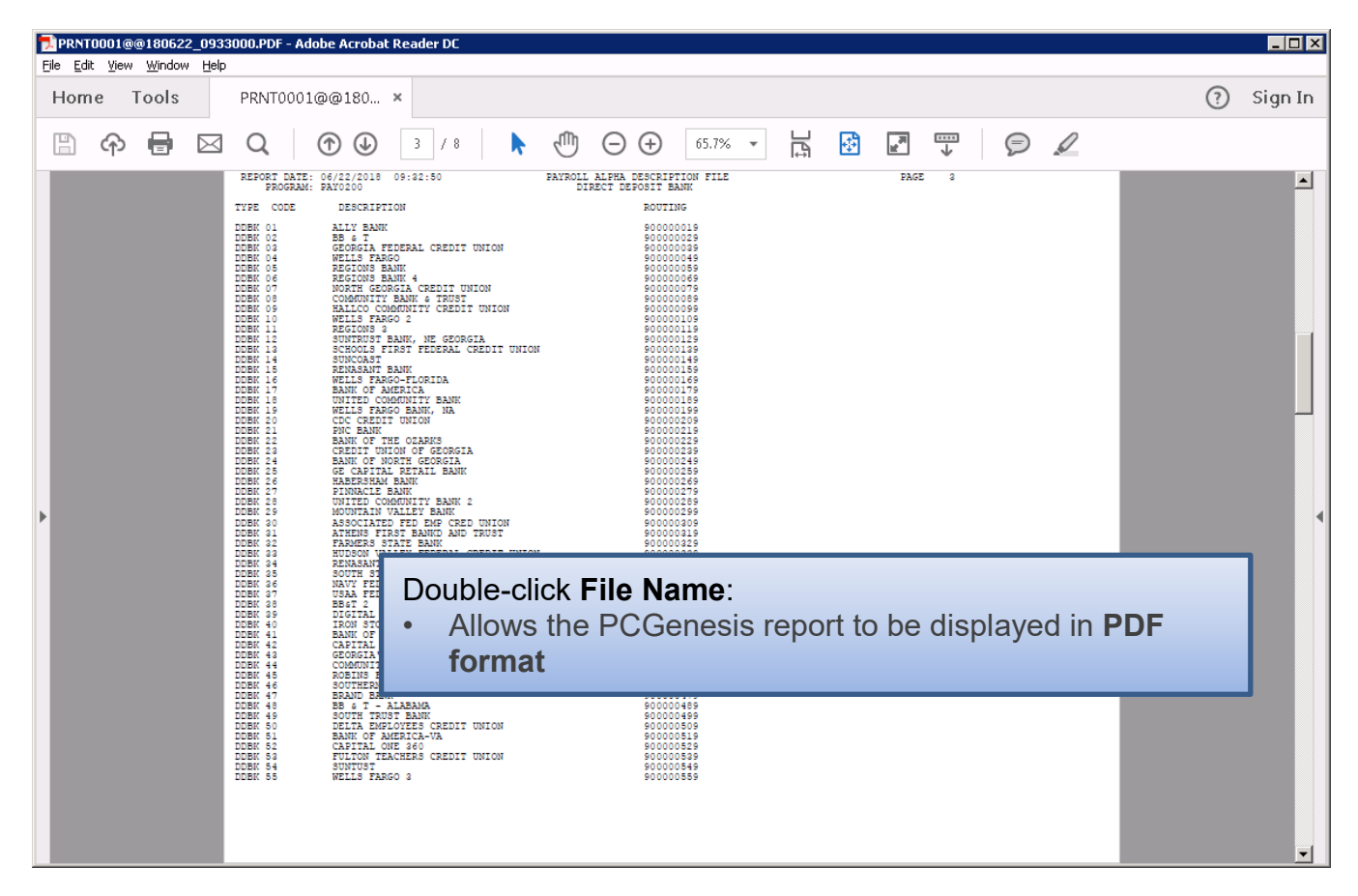

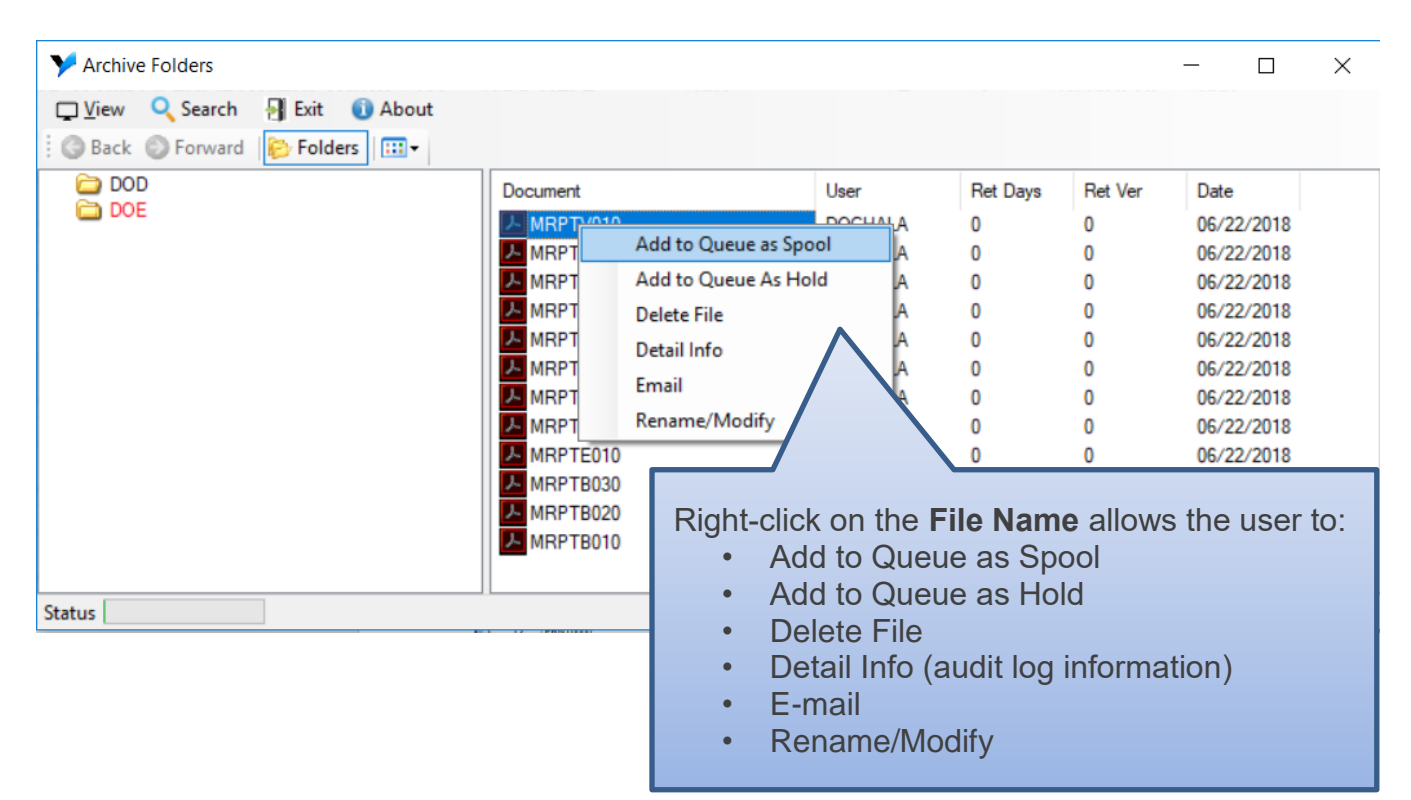

**Georgia Department of Education Richard Woods, State School Superintendent September 28, 2018** • **8:48 AM** • **Page 17 of 44 All Rights Reserved.**

The *VerraDyne Queue Manager* allows reports in the archive to be renamed to a title that is more meaningful to the user.

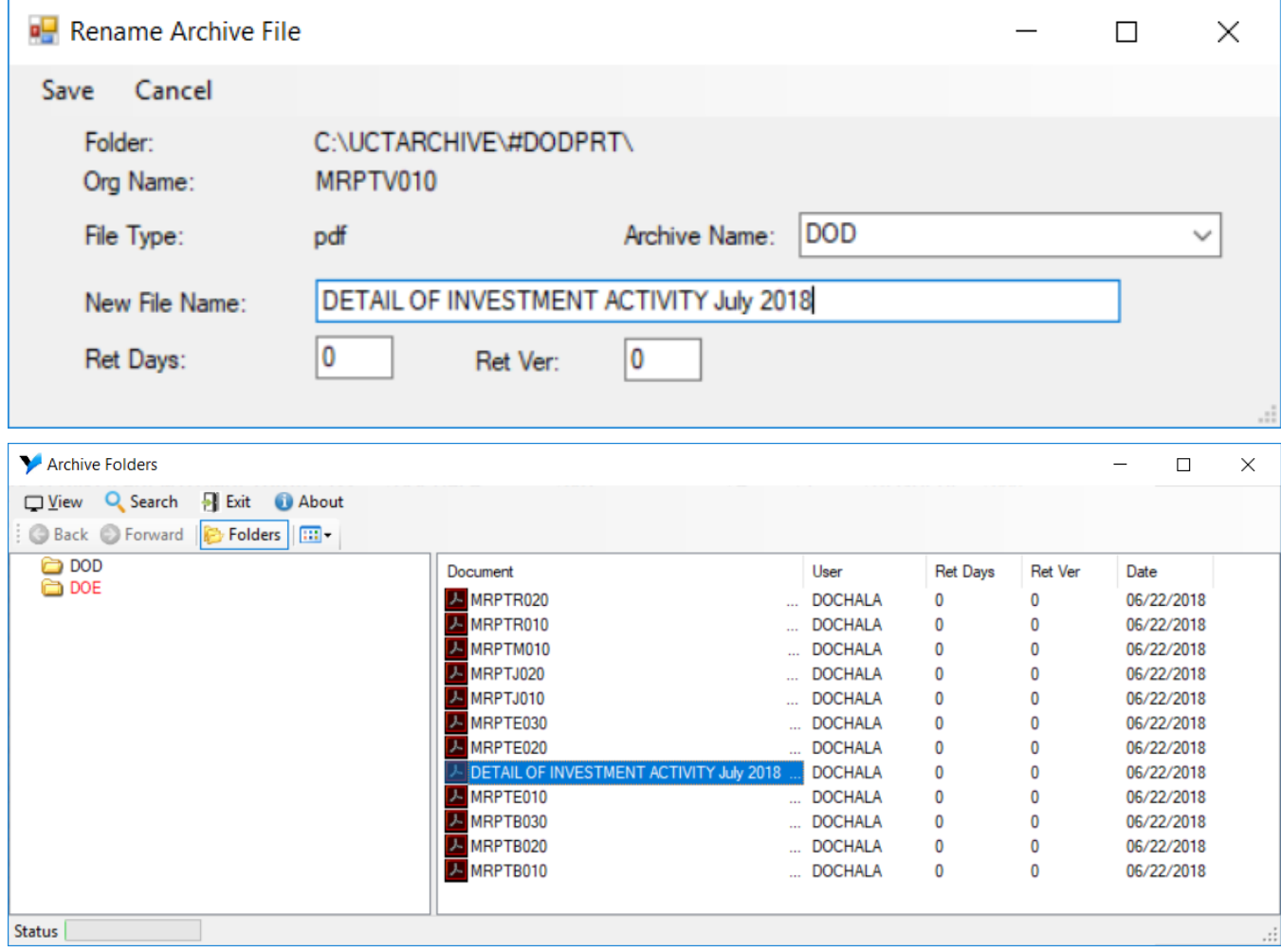

The *VerraDyne Queue Manager* keeps track of a detail log for every entry in the archive.

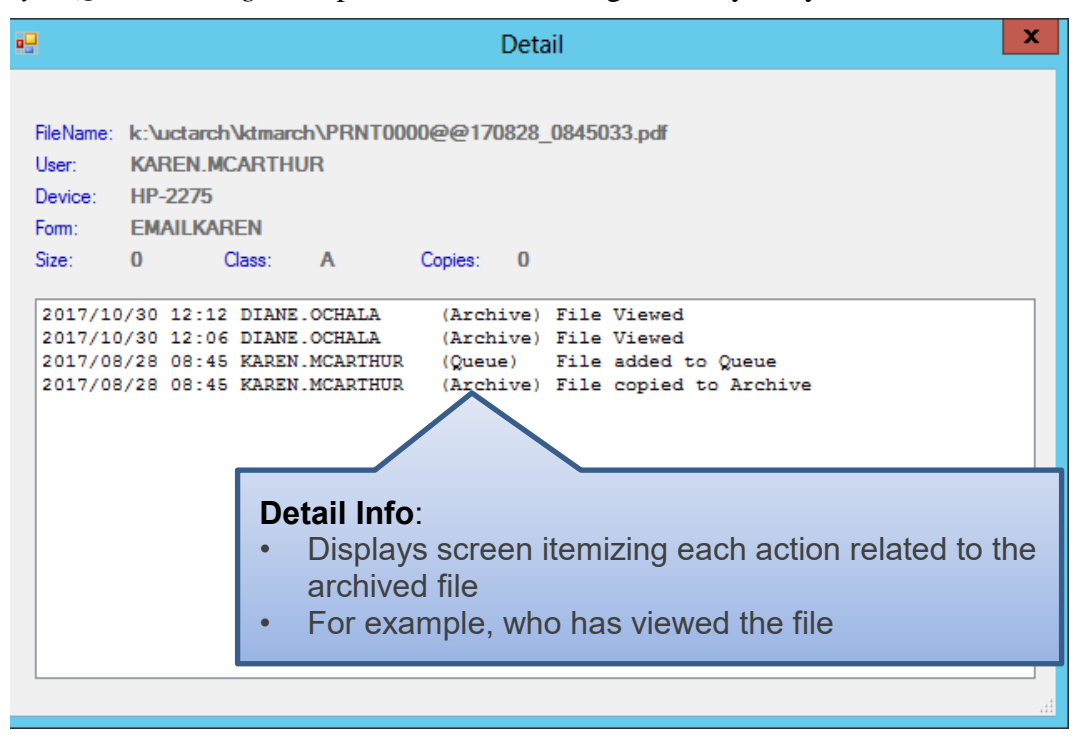

## <span id="page-19-0"></span>*A1.9. Automatically Set Payroll Reports, Vendor Check Reports and Monthly Financial Reports to 'Requeue'*

Successful printing of payroll, vendor check reports, and financial monthly reports is imperative to PCGenesis. The old process created these reports with a disposition of '**SCRATCH**' and automatically deleted these reports from the print queue after printing. With the old system, if there was a network hiccup and the reports were spooled but never printed for some reason, the reports couldn't be recovered.

An enhancement has been made to payroll reports, vendor check reports, and financial monthly reports so that these reports are not automatically deleted from the print queue after being spooled to the printer. Also, with this release, the *Final Check Register* for *Manual Checks/Wire Transfers* (F1, F4, F9) will also be created with a disposition of REQUEUE.

Since it is very important to print these reports successfully, now these reports will be created in the *VerraDyne Queue* with the disposition '**REQUEUE**', allowing the reports to be spooled and respooled numerous times, if necessary. All other PCGenesis reports will continue to be created with a disposition of '**SCRATCH**'.

It is possible for the user to change the disposition of any PCGenesis report to be what the user desires by right-clicking on the disposition field for a report and selecting either **SCRATCH**, **KEEP**, or **REQUEUE**.

## **To change the Disposition of a print file:**

The disposition of a print file can be changed by **right clicking** on the disposition (**Disp**) field for the print file and selecting the desired option.

Disposition, valid values are:

*SCRATCH* - After printing or emailing, the document entry will be removed from the print queue and the file on the disk will be scratched.

*KEEP -* After printing or emailing, the document entry will be removed from the print queue. The document on the disk will not be scratched.

*REQUEUE -* After printing or emailing, the document entry will remain in the print queue in HOLD status and the file on the disk will be not be scratched. The entry status will be set back to HOLD after printing or emailing.

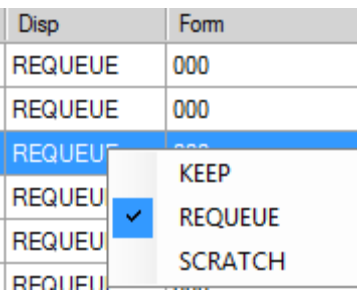

**NOTE:** Even though the selected reports will be sent to the *VerraDyne Queue Manager* with a disposition of '**REQUEUE**', the reports will only remain in the print queue for **30 days** before being permanently deleted. The *VerraDyne Queue Manager* constantly cleans up old files and will delete files from the print queue after 30 days regardless of the disposition of the file.

> **Georgia Department of Education Richard Woods, State School Superintendent September 28, 2018** • **8:48 AM** • **Page 20 of 44 All Rights Reserved.**

## <span id="page-20-0"></span>*A1.10. New Printer Icons for Server/Workstation Desktop*

Release 18.02.00 adds two new shortcuts in the **K:\PCGIcon** directory that can be copied to the server desktop and workstation desktop. The **PCGVADMIN** icon brings up the *VerraDyne Queue Manager* administration module. The **PCGVQUE** icon brings up the *Verra Dyne Print Queue*. Both shortcuts will require the user to logon using their PCGenesis logon credentials.

Add **required** PCG shortcuts to **server** desktop:

- PCGenensis print spooler administration:  $K:\left|PCGIcon\right|$  **Explici**e PCGVADMIN
- PCGenensis print queue:  $K$ :\*PCGIcon*\ \\ \\ \\ PCGVQUE

Add **required** PCG shortcuts to **workstation** desktop:

PCGenensis print queue:  $K$ :\*PCGIcon*\ \\ \\ \\ PCGVQUE

## <span id="page-20-1"></span>*A1.11. Full Backup of K:\ for PCGenesis*

Because the *VerraDyne Queue Manager* utilizes *SQL Server Express* for the print queue database, school districts must stop the *VerraDyne Queue Service* and the*SQL Express* service prior to running a full backup of the **K:\** PCGenesis disk drive or else the backup will not run to completion. If the *VerraDyne Queue Service* and the *SQL Express* service are not stopped before running the backup of the **K:** drive, the backup will abort because files will be open in *SQL Server Express.* To solve this problem, the following commands need to be entered in the command prompt for Windows or added to the backup bat file to stop the services:

## **NET STOP VQueueService**

## **NET STOP MSSQL\$SQLEXPRESSPCG**

After the backup has completed, the following commands can be entered in the command prompt for Windows or added to the backup bat file to restart the services:

## **NET START MSSQL\$SQLEXPRESSPCG**

## **NET START VQueueService**

**IMPORTANT NOTE:** The *VerraDyne Queue Manager* automatically runs a clean-up process every night at **midnight** which should take approximately 15 minutes to run. Since this process runs at midnight, please make sure that the PCGenesis backups and reorganizations are not scheduled to overlap this timeframe. Overlapping processes may cause problems with the clean-up and backups.

## <span id="page-21-0"></span>*A1.12. VQueueService*

Some school districts have a timing issue with starting the *VerraDyne Queue Service* **VQueueService**. In some instances, **VQueueService** is not started correctly because *SQL Express* service (**MSSQL\$SQLEXPRESSPCG**) hasn't had time to start first. To avoid issues with starting the **VQueueService**, the Ga DOE recommends setting the **VQueueService** property to *Automatic (Delayed Start)* as shown below.

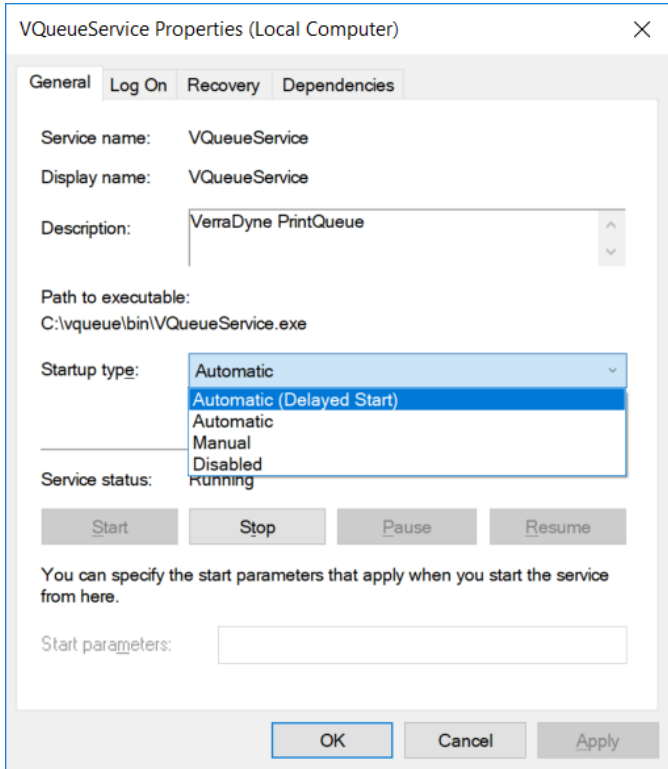

## <span id="page-21-1"></span>*A1.13. Update for the Microsoft® Word Print Queue (QWORD)*

The *PCGenesis Microsoft® Word Print Queue* (accessed via the worth button from any PCGenesis menu) has been updated to be compatible with the new *VerraDyne Queue Manager* software. The new *VerraDyne Queue Manager* software creates print file names that are much longer than before and QWORD has been updated to display the longer names. QWORD has also been updated to read the *SQL Server* database which contains the print files names queued for printing.

This release corrects several problems with QWORD. Before, when the **Print-Delete** (**Print-Delete**) button or **Delete File(s)** (**Delete File(s**) button was selected, the PCGenesis report would be deleted from the disk, but the entry was not deleted from the *VerraDyne print queue* list. This caused inconsistent behavior in the *VerraDyne* print processes. For example, because reports were not properly deleted from the *VerraDyne print queue* list, old files would reappear and file names would be duplicated in the print queue list. This problem has been corrected.

> **Georgia Department of Education Richard Woods, State School Superintendent September 28, 2018** • **8:48 AM** • **Page 22 of 44 All Rights Reserved.**

Also, a problem has been corrected with the SORT  $\frac{\text{Sort}}{\text{Start}}$  feature. Before, the entries in the QWORD report list were not sorted correctly according to the radio button for **Newest**, **Oldest**, and **File name**. This problem has been corrected, and now the QWORD report list will be sorted correctly.

The *PCGenesis Microsoft® Word Print Queue* is a powerful feature which allows users to quickly display and view PCGenesis reports in a readable format in Microsoft® Word. For users who have not implemented the *PCGenesis Word Print Queue*, Microsoft® Word macros must be installed on each user's individual computer. In order to access the instructions necessary for installing the Microsoft® Word macros, users may access the following link or call the PCGenesis Help Desk for instructions:

[http://www.gadoe.org/Technology-Services/PCGenesis/Documents/A1\\_QWordMacro2010.pdf](http://www.gadoe.org/Technology-Services/PCGenesis/Documents/A1_QWordMacro2010.pdf)

**Georgia Department of Education Richard Woods, State School Superintendent September 28, 2018** • **8:48 AM** • **Page 23 of 44 All Rights Reserved.**

# <span id="page-23-0"></span>*A2. Payroll System*

## <span id="page-23-1"></span>*A2.1. Expand FICA Gross and Pension Gross Input Fields*

Before, several modules within Payroll would not accommodate amounts greater than \$100,000.00 in the **FICA Gross** and **Pension Gross** fields. Now, the following programs have been modified to allow entry up to \$999,999.00 for **FICA Gross** and **Pension Gross**:

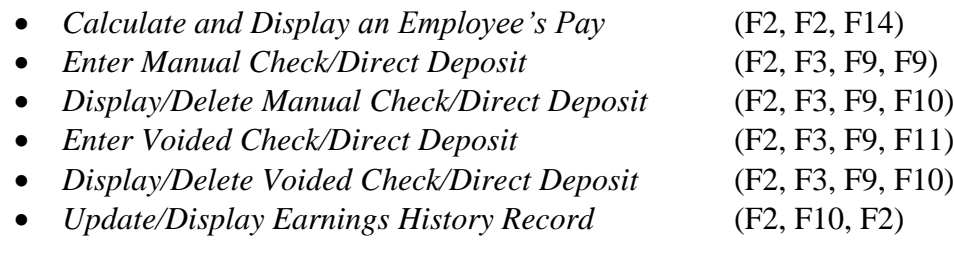

## <span id="page-23-2"></span>*A2.2. Georgia Department of Labor Announcement*

Did you hear that Georgia Department of Labor (GDOL) will no longer mail out tax rate notices? Employers will have to obtain their tax rate notices through Ga DOL's employer portal. Registering in the portal is simple.

- 1. Employers go to<https://dol.georgia.gov/>
- 2. Select Employer  $\rightarrow$  "Employer Portal"
- 3. Select "Establish Administrator Access" at the bottom of page

Additionally, the Ga DOL would like to remind schools to utilize file upload option in PCGenesis instead of mailing in magnetic media. Refer to the *Payroll System Operations Guide, Section D: Monthly/Quarterly/Annual/Fiscal Report Processing, Topic 2: Processing Quarterly Reports* for more information.

# <span id="page-24-0"></span>*A3. Financial Accounting and Reporting (FAR) System*

## <span id="page-24-1"></span>*A3.1. Expand Claims Against a Purchase Order to 24*

The number of claims that can be processed against a purchase order has been increased from 12 claims to 24 claims. This enhancement will reduce the number of purchase orders that need to be entered when more than 12 claims must be processed against the same purchase order. This saves data entry time and effort and improves reliability by not requiring duplicate entry of purchase order information.

This release automatically converts the *Purchase Order File* to increase the number of claims against a purchase order from 12 to 24 claims.

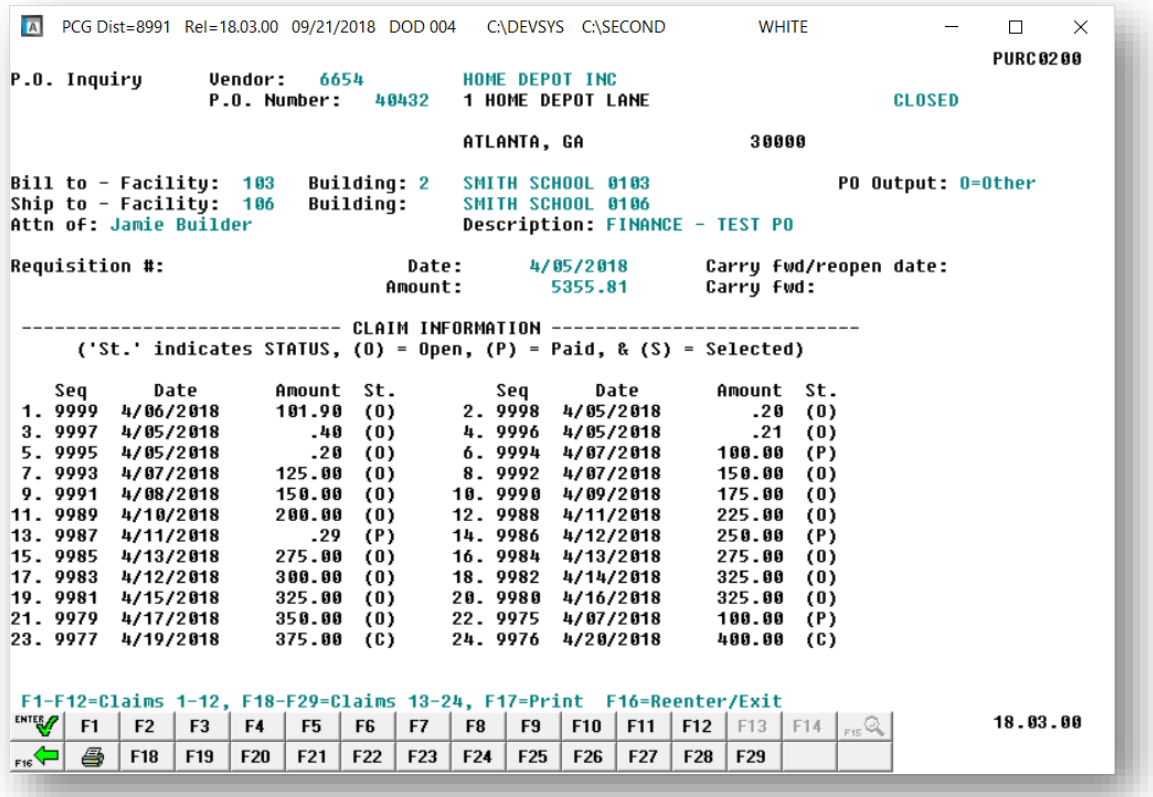

**Georgia Department of Education Richard Woods, State School Superintendent September 28, 2018** • **8:48 AM** • **Page 25 of 44 All Rights Reserved.**

# <span id="page-25-0"></span>*A4. Certified/Classified Personnel Information (CPI) System*

## <span id="page-25-1"></span>*A4.1. Infield/Outfield Status Removed from CPI Assignments*

The **Infield/Outfield Status** field is no longer needed on *CPI assignments* and has been removed from the data entry screen (F4, F1) as shown below. The **Overall Infield Status** field has also been removed from the *CPI Biographical Information* screen.

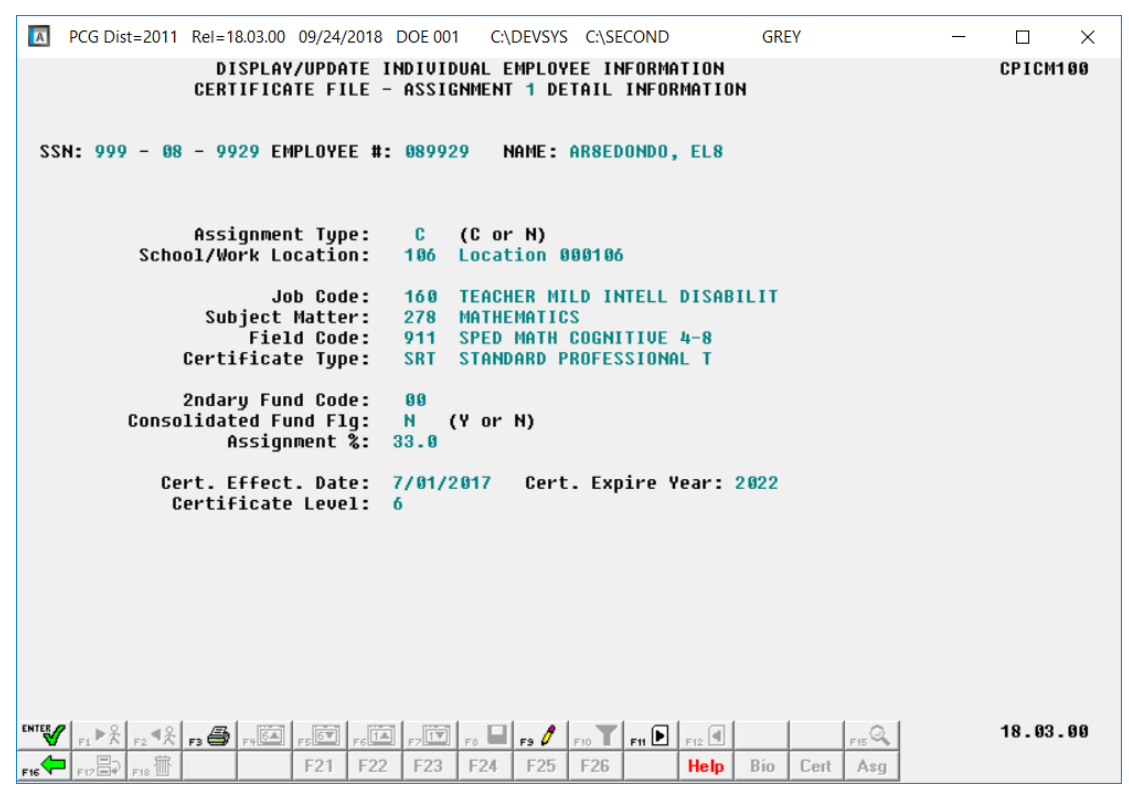

## <span id="page-25-2"></span>*A4.2. Infield/Outfield Status Removed from CPI Transmission File*

The **Infield/Outfield Status** field is no longer included on the '**C**' record in the *CPI Transmission File* (F4, F9, F1). Position **30** on the '**C**' record layout has been changed to **FILLER** and is no longer populated on the transmission file.

## <span id="page-25-3"></span>*A4.3. Export/Import Selected Payroll / Deduction / CPI Information*

The *Export Selected Payroll/Deduction/CPI Information* (F2, F13, F8, F5) and the *Import Selected Payroll/Deduction/CPI Information* (F2, F13, F8, F6) for the export/import of CPI assignment fields has been modified. The **Infield/Outfield Status** field is no longer needed on *CPI assignments* and has been removed from both the export and import for CPI assignments. As a result, the import file layout for CPI assignments has been changed.

> **Georgia Department of Education Richard Woods, State School Superintendent September 28, 2018** • **8:48 AM** • **Page 26 of 44 All Rights Reserved.**

Selecting the **Export File Type** of '**I**' (Create File to Modify and Import) during the export process allows the user to create an export file which, after user modifications to the data have been made, can then be imported back into the *CPI File* data.

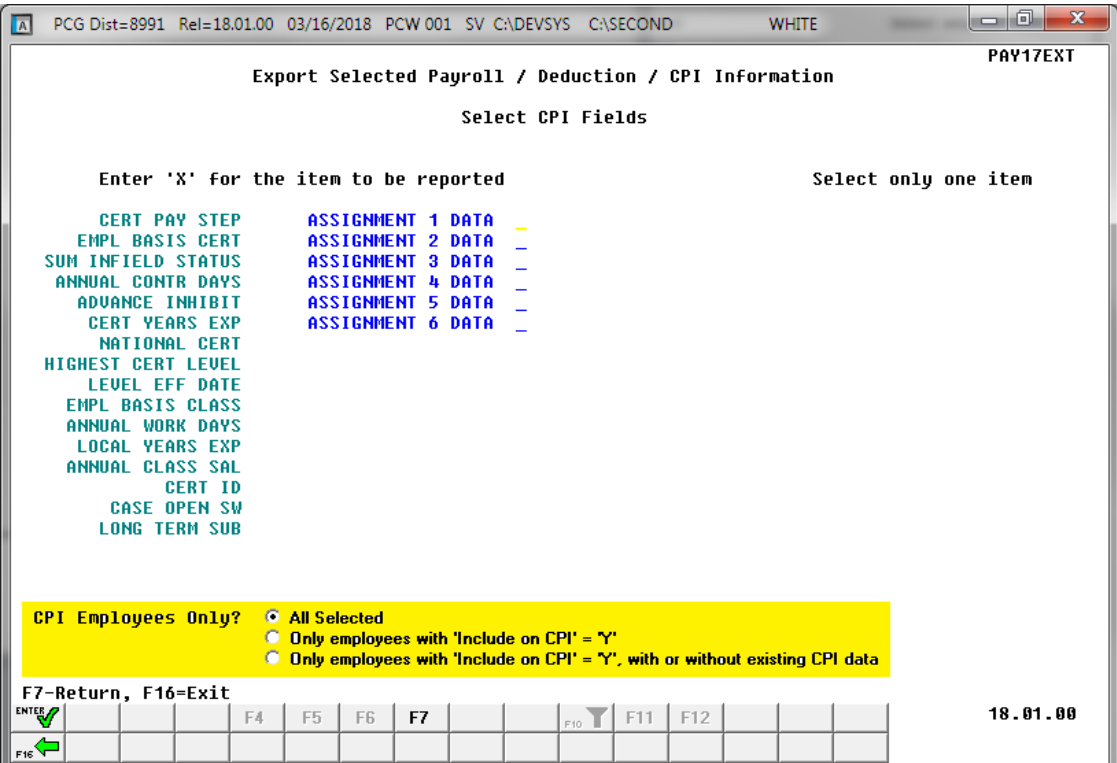

The following data is extracted for each CPI assignment:

- Assignment Type
- School/Work Location
- Job Code
- Subject Matter Code
- Field Code
- Certification Type
- Secondary Fund Code
- Consolidated Fund Flag
- Assignment Percentage
- Space Holder (**Infield Status** is no longer extracted)

# <span id="page-27-0"></span>*Section B: Installation Instructions for Release 18.03.00 Software*

## <span id="page-27-1"></span>*B1. Perform a PCGenesis Full Backup*

When the prior evening's backup was successful, and when installing *Release 18.03.00* before performing any work in PCGenesis for the day, proceed to *B2. Install PCGenesis Release.* In addition to its current labeling, also label the prior evening's backup CD/DVD/USB as **"Data Backup Prior to Release 18.03.00**". Continue to use the backup CD/DVD/USB in the normal backup rotation.

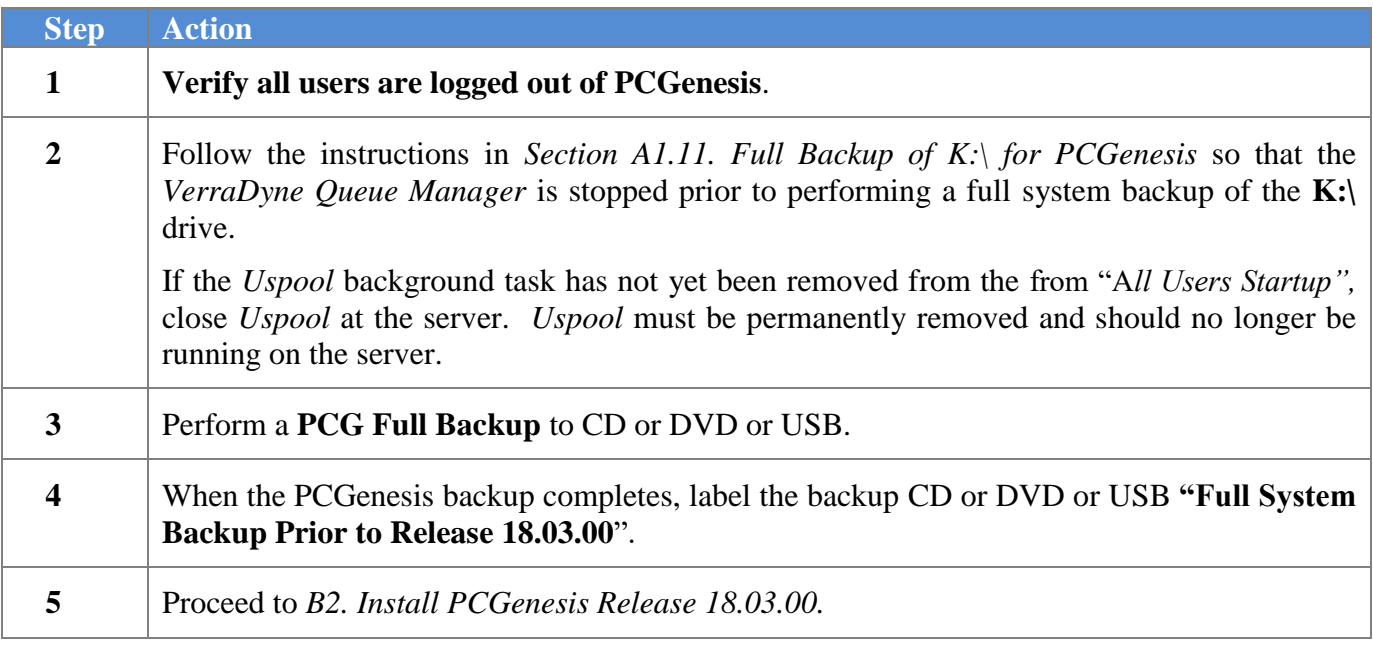

## <span id="page-28-0"></span>*B2. Install PCGenesis Release 18.03.00*

## *FROM THE PCGENESIS SERVER*

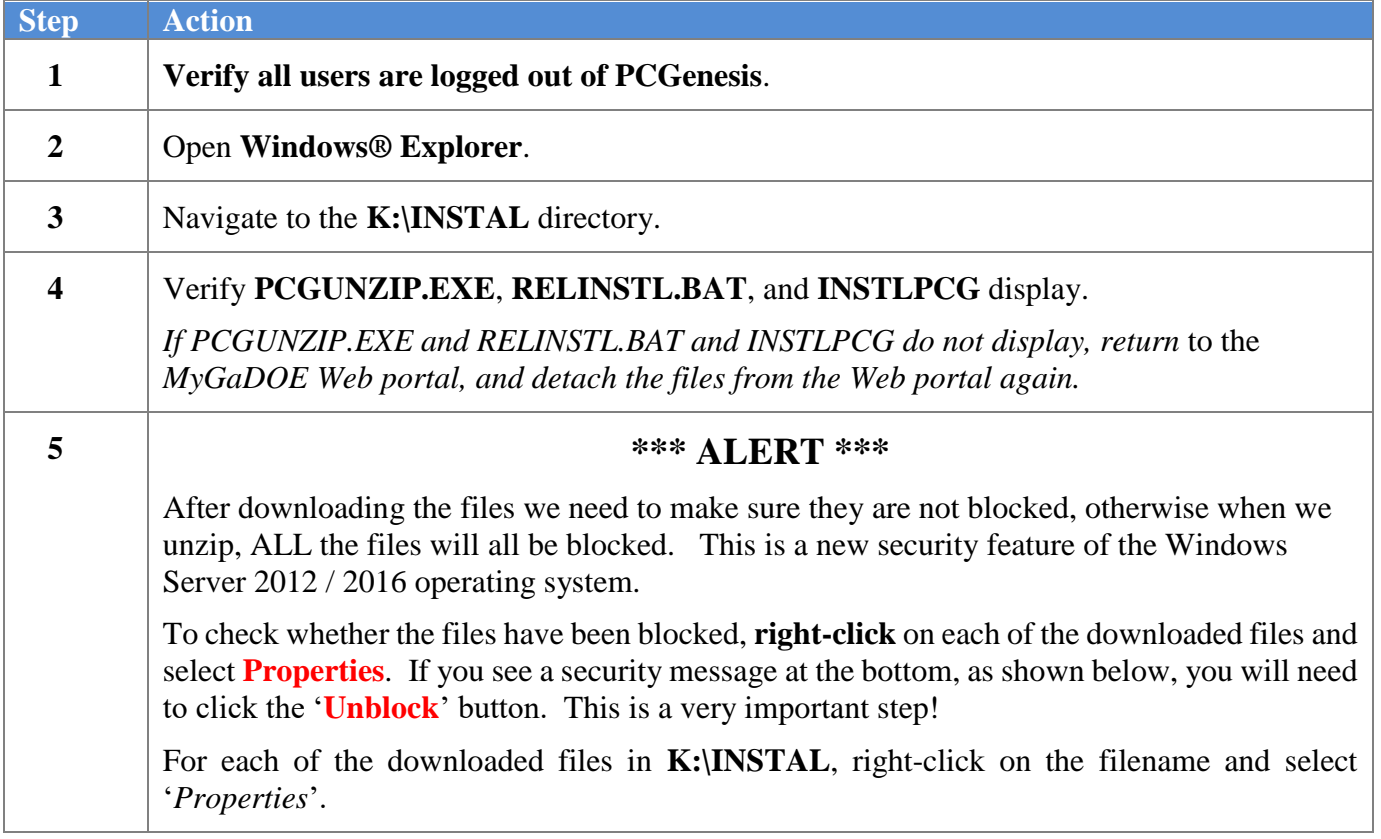

After right-clicking on each file, select the '*Properties*' option:

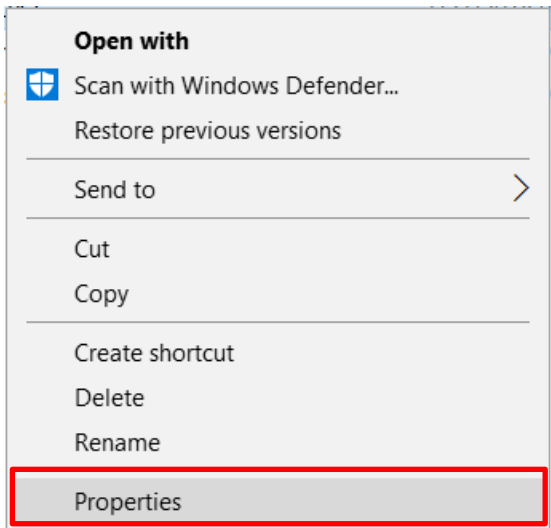

Depending on the version of the Windows operating system, the following screen displays:

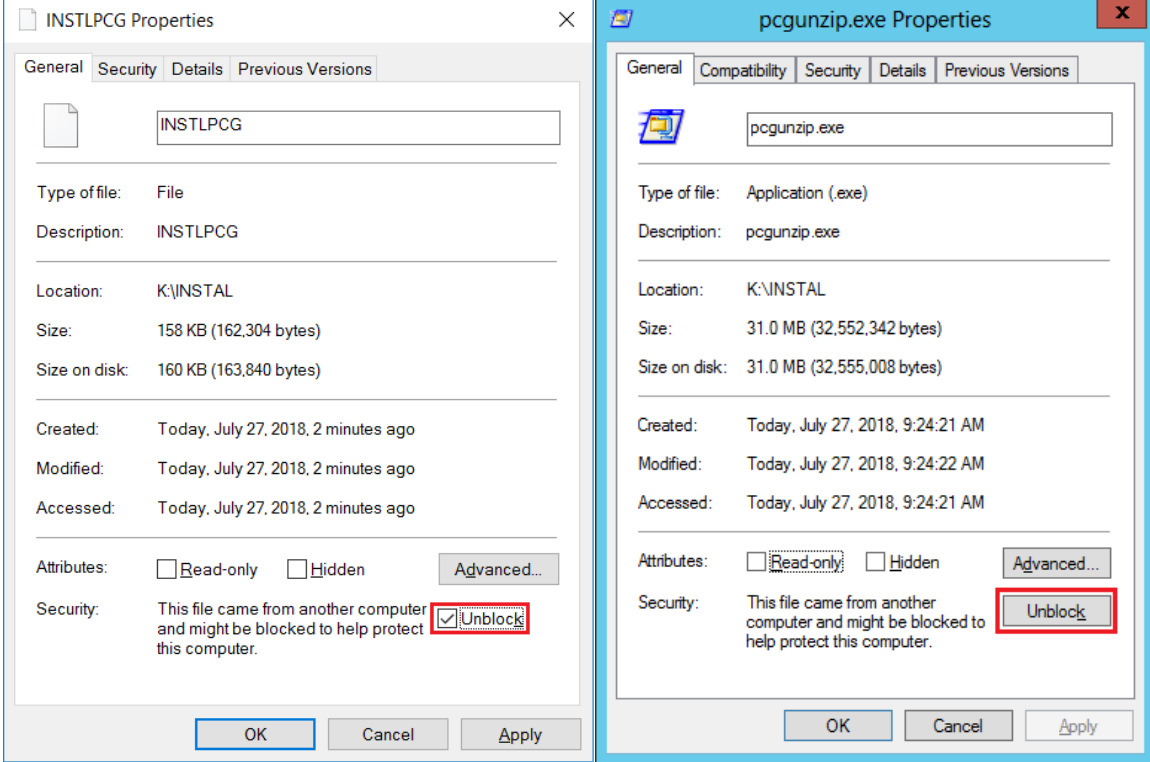

**Georgia Department of Education Richard Woods, State School Superintendent September 28, 2018** • **8:48 AM** • **Page 30 of 44 All Rights Reserved.**

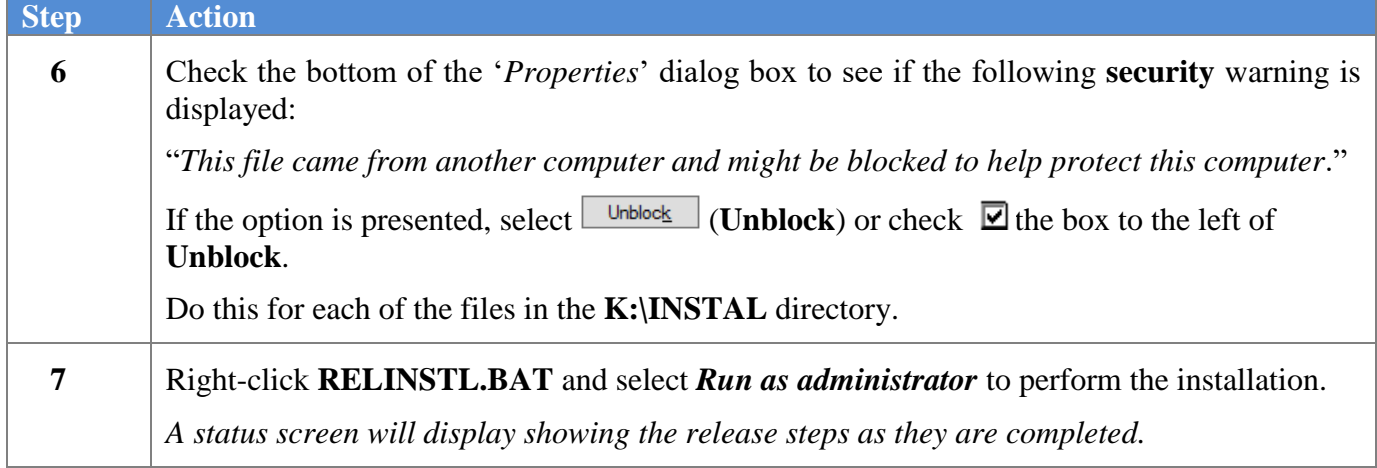

A screen will display showing the progress of the installation:

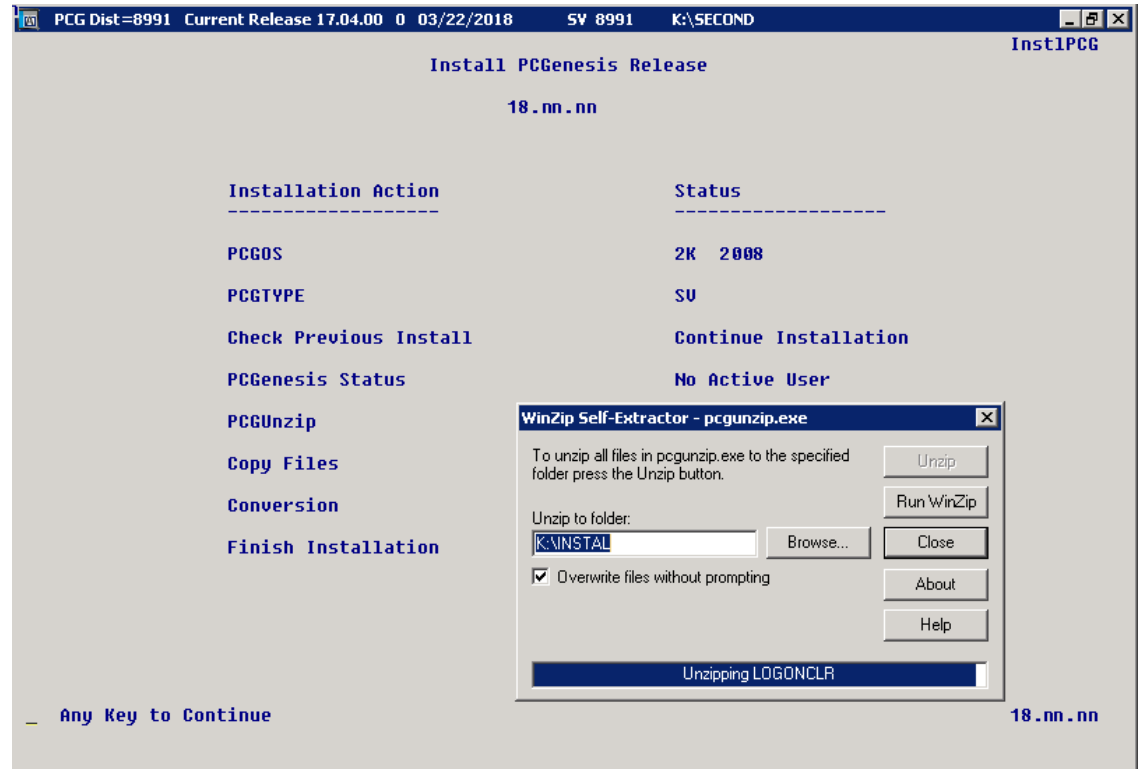

**Georgia Department of Education Richard Woods, State School Superintendent September 28, 2018** • **8:48 AM** • **Page 31 of 44 All Rights Reserved.**

For PCGenesis *Release 18.03.00* successful installations, the following message displays:

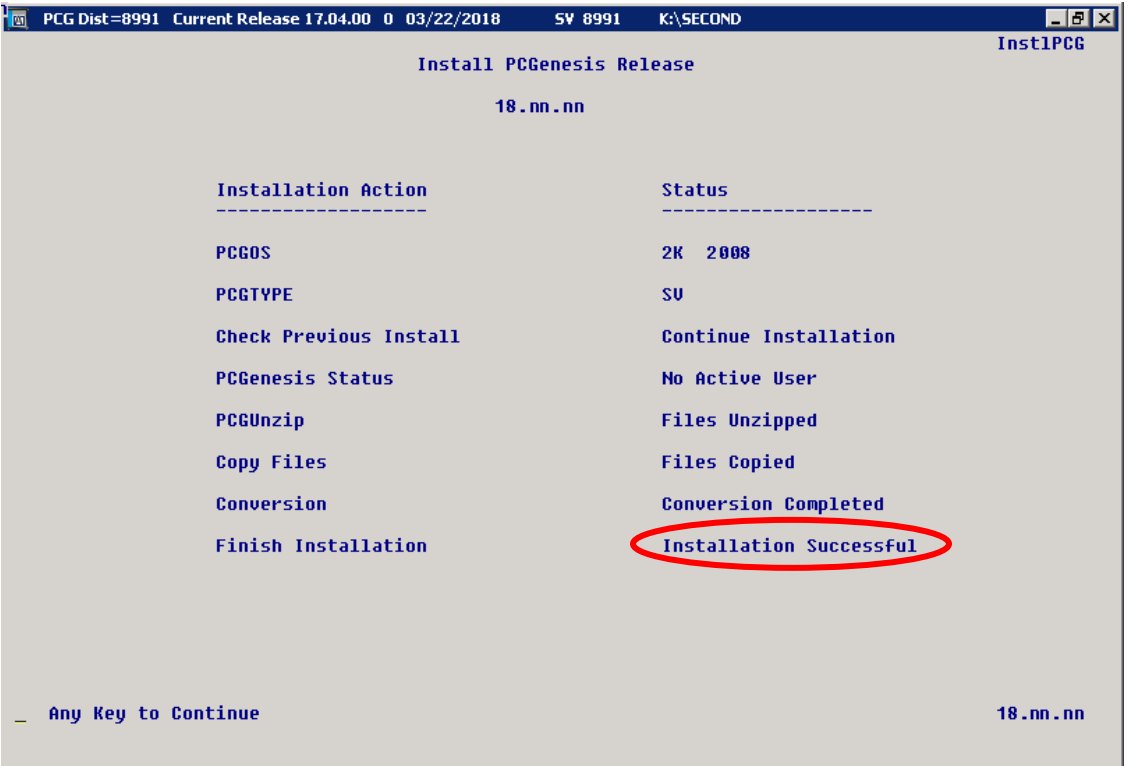

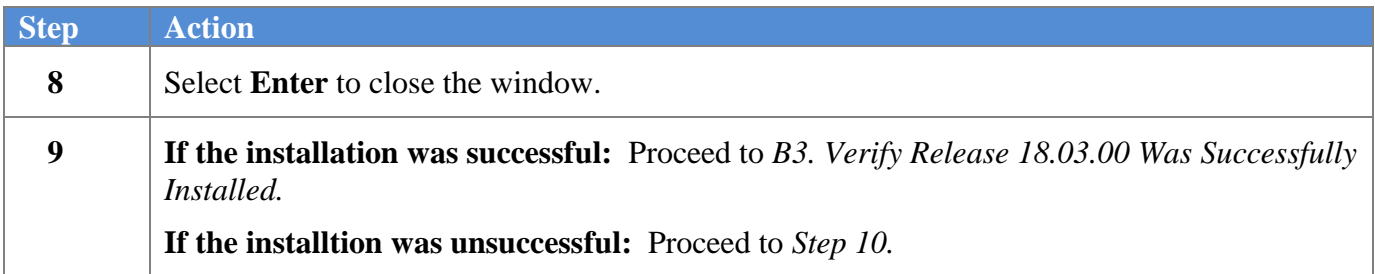

A problem message displays if an error occurred:

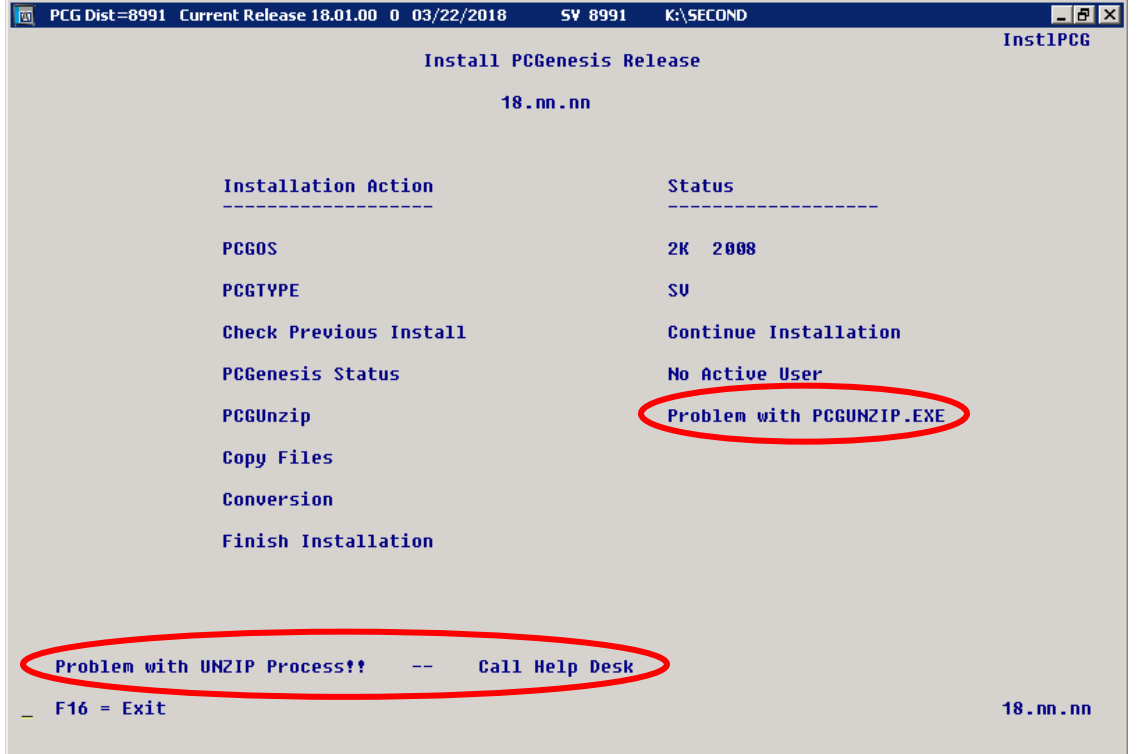

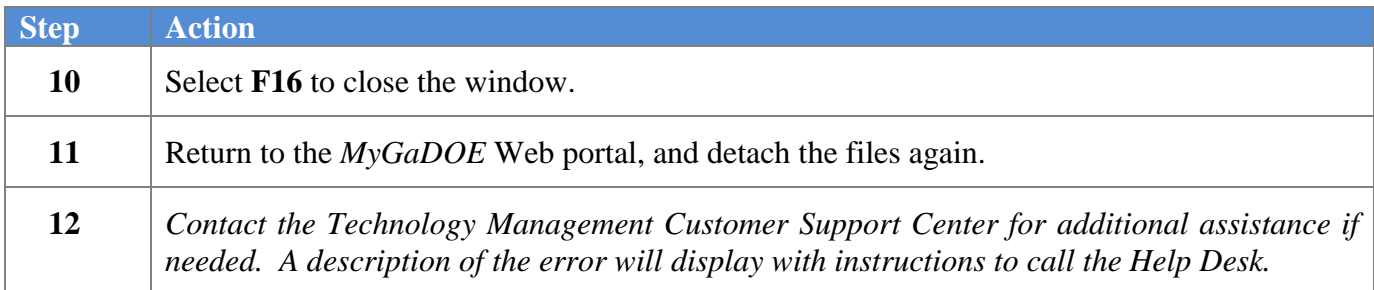

A warning message will display if the release installation is repeated:

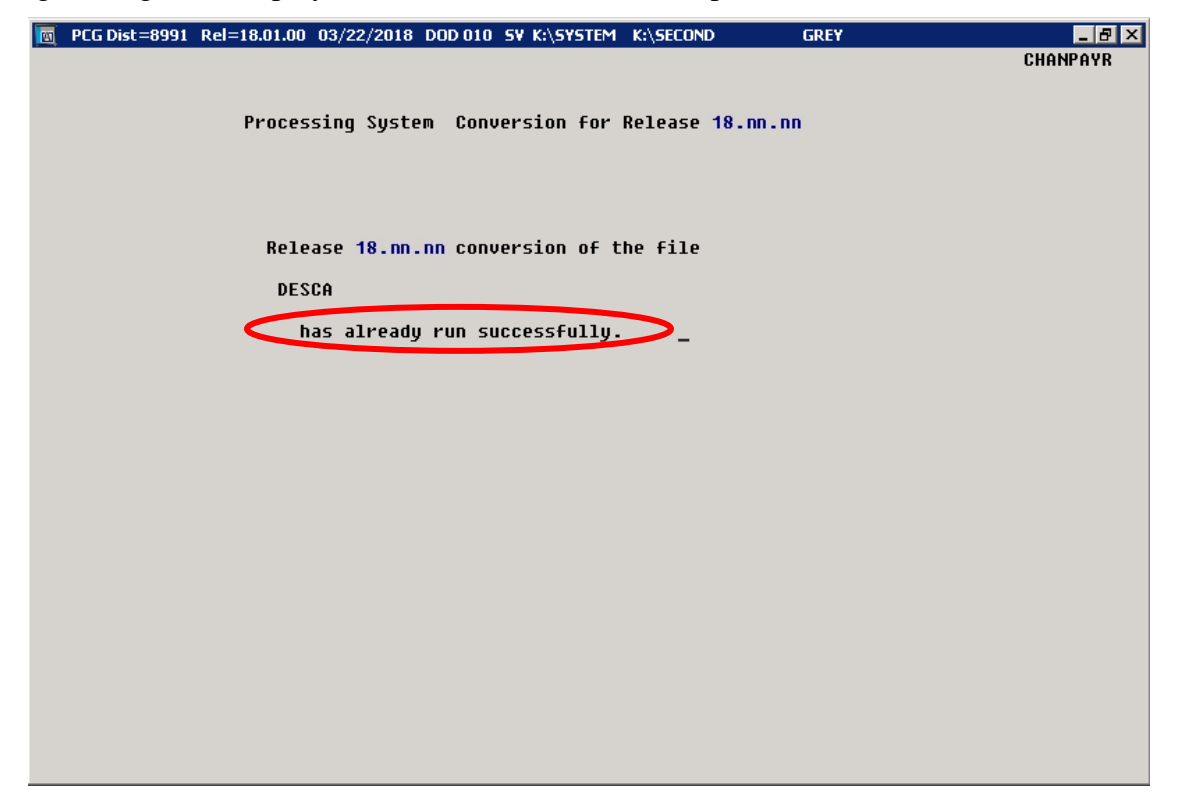

A warning message will display if the release installation is repeated, but in this case, the installation is considered successful. In this instance, select any key to continue:

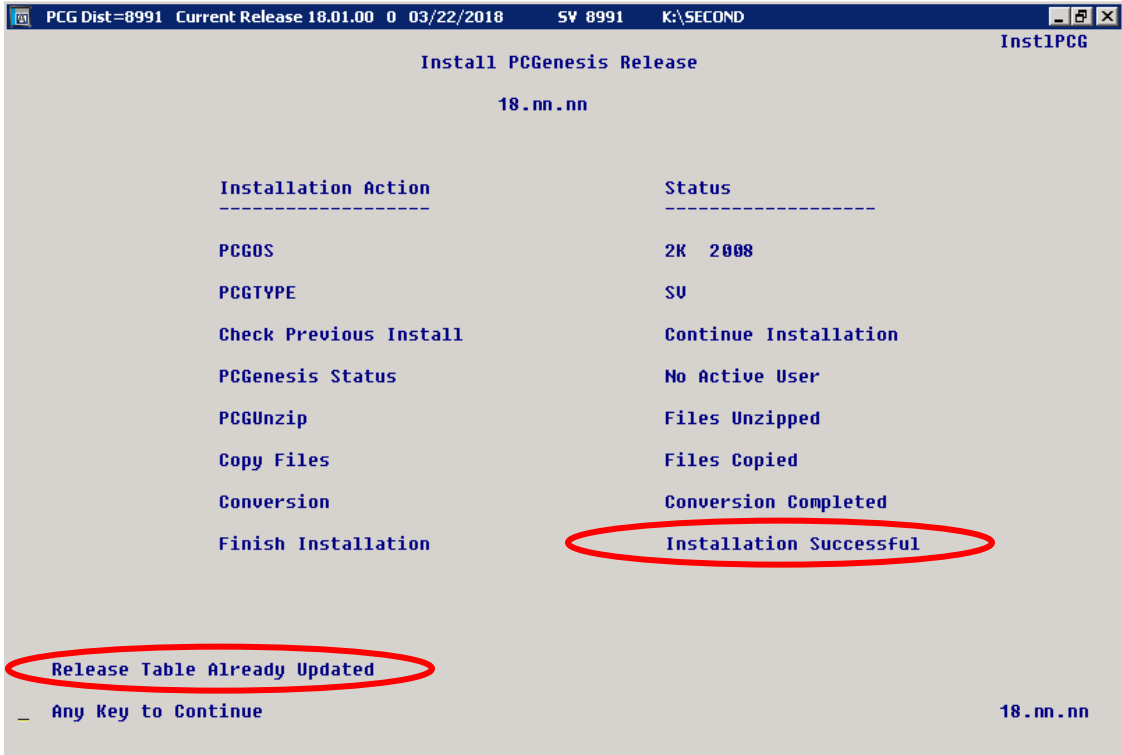

**Georgia Department of Education Richard Woods, State School Superintendent September 28, 2018** • **8:48 AM** • **Page 34 of 44 All Rights Reserved.**

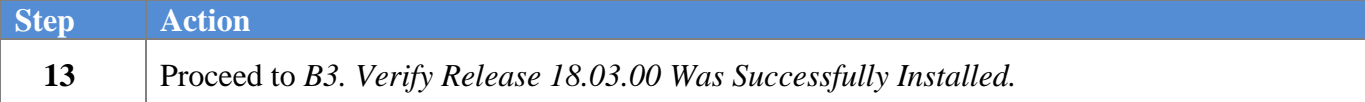

**Georgia Department of Education Richard Woods, State School Superintendent September 28, 2018** • **8:48 AM** • **Page 35 of 44 All Rights Reserved.**

# <span id="page-35-0"></span>*B3. Verify Release 18.03.00 Was Successfully Installed*

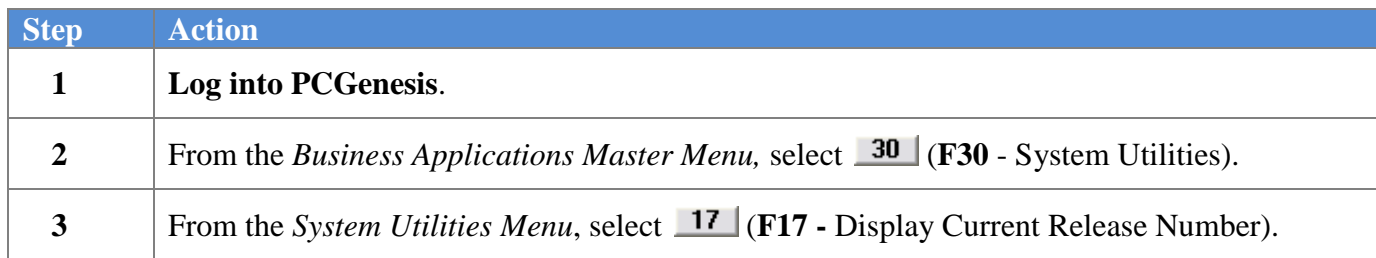

#### The following screen displays:

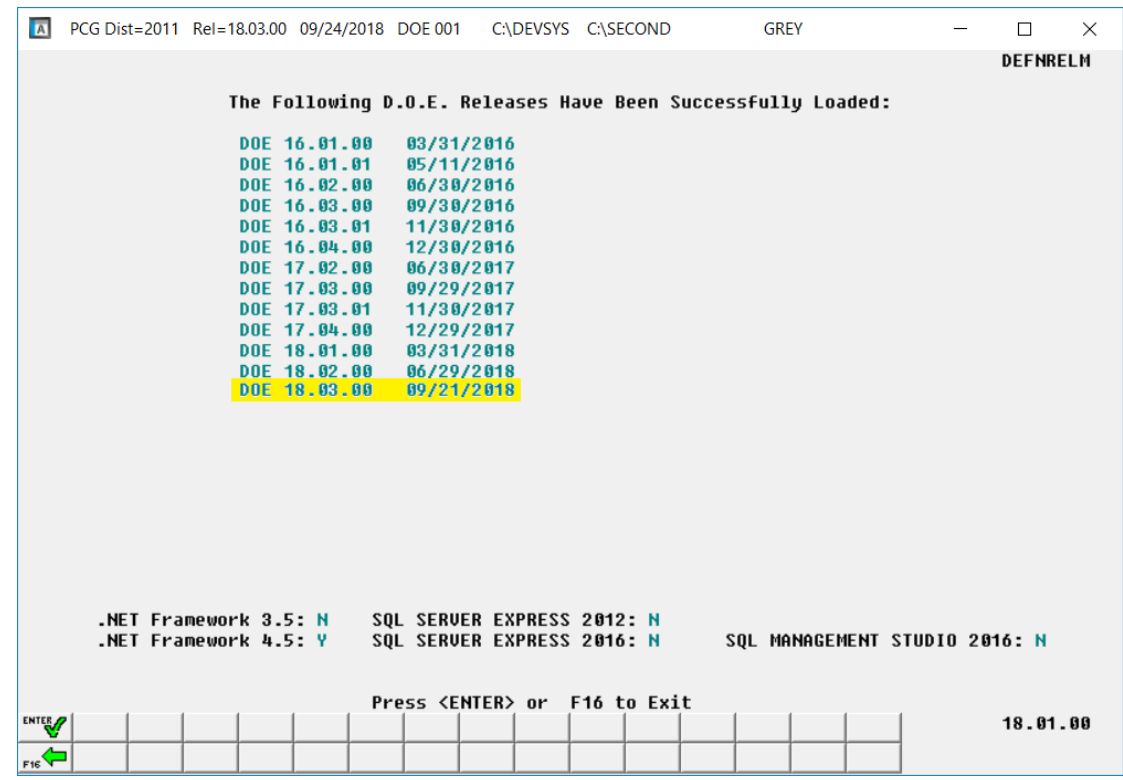

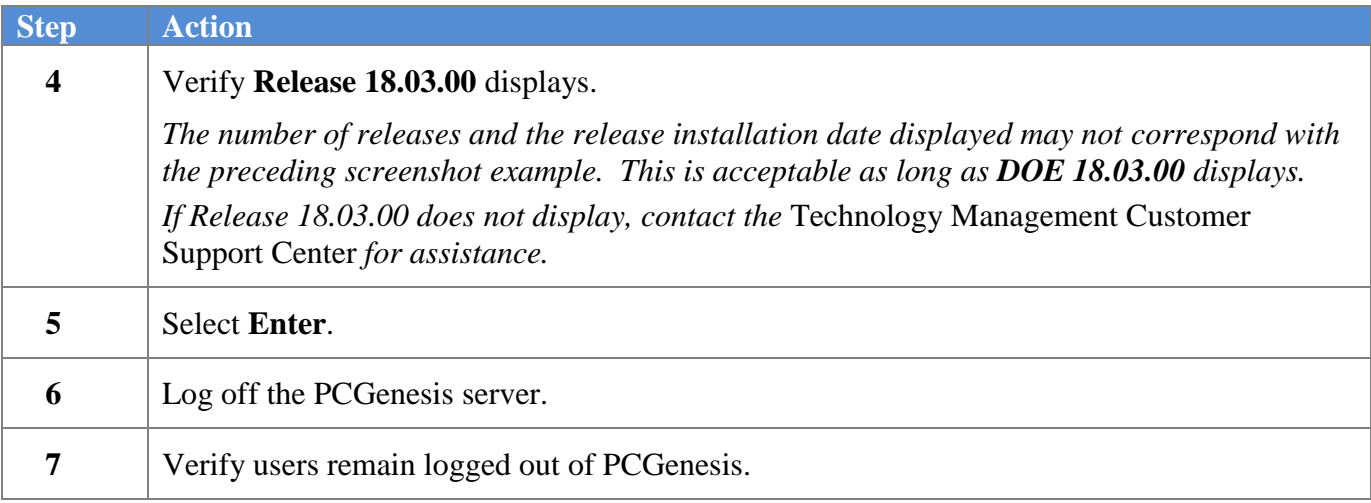

**Georgia Department of Education Richard Woods, State School Superintendent September 28, 2018** • **8:48 AM** • **Page 36 of 44 All Rights Reserved.**

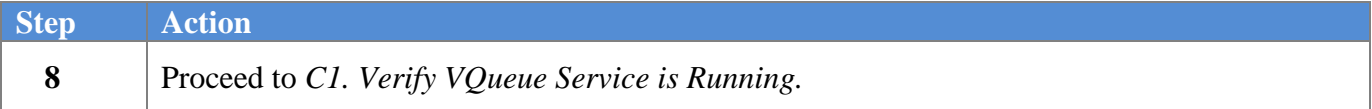

**Georgia Department of Education Richard Woods, State School Superintendent September 28, 2018** • **8:48 AM** • **Page 37 of 44 All Rights Reserved.**

# <span id="page-37-0"></span>*Section C: After PCGenesis Release 18.03.00 Has Been Installed*

# <span id="page-37-1"></span>*C1. Verify VQueue Service is Running*

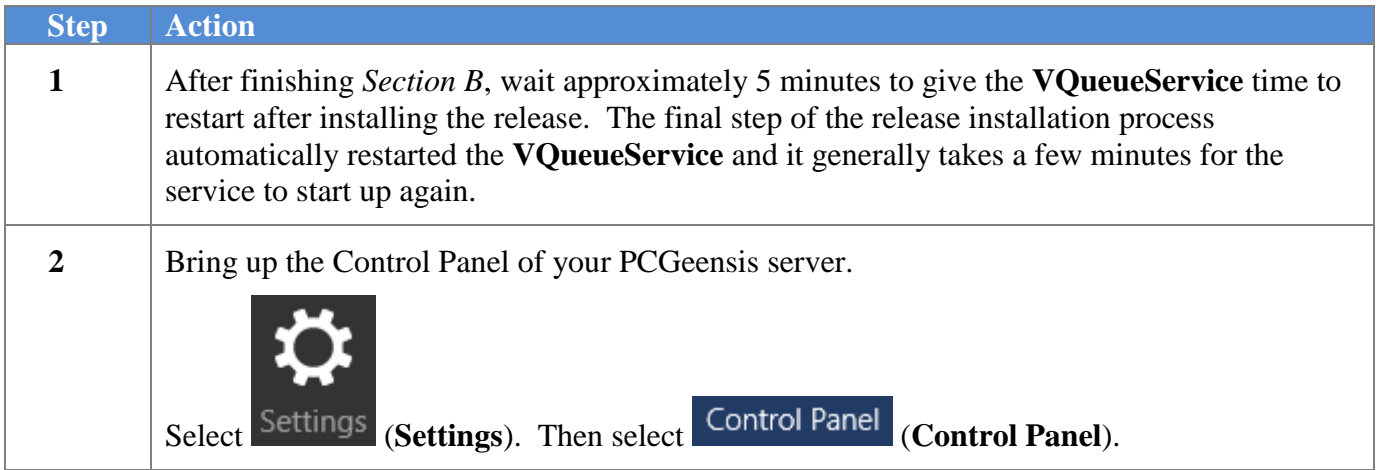

The following screen displays:

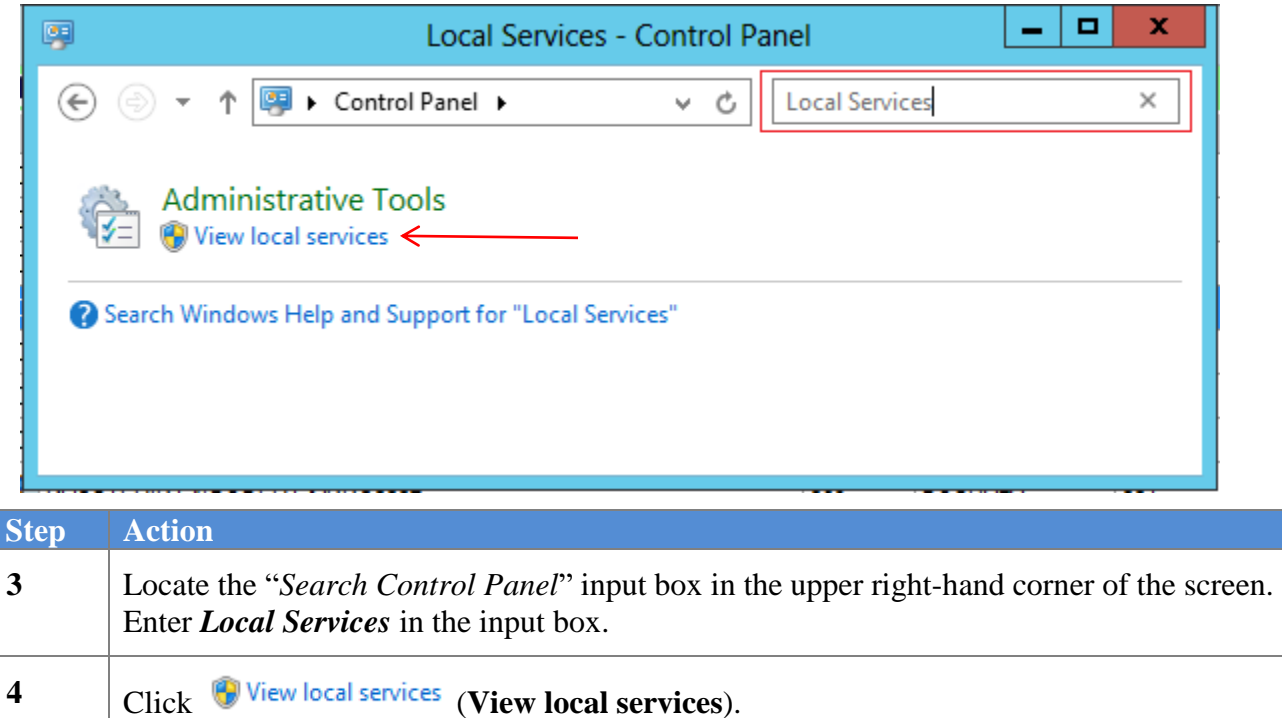

**Georgia Department of Education Richard Woods, State School Superintendent September 28, 2018** • **8:48 AM** • **Page 38 of 44 All Rights Reserved.**

The following screen displays:

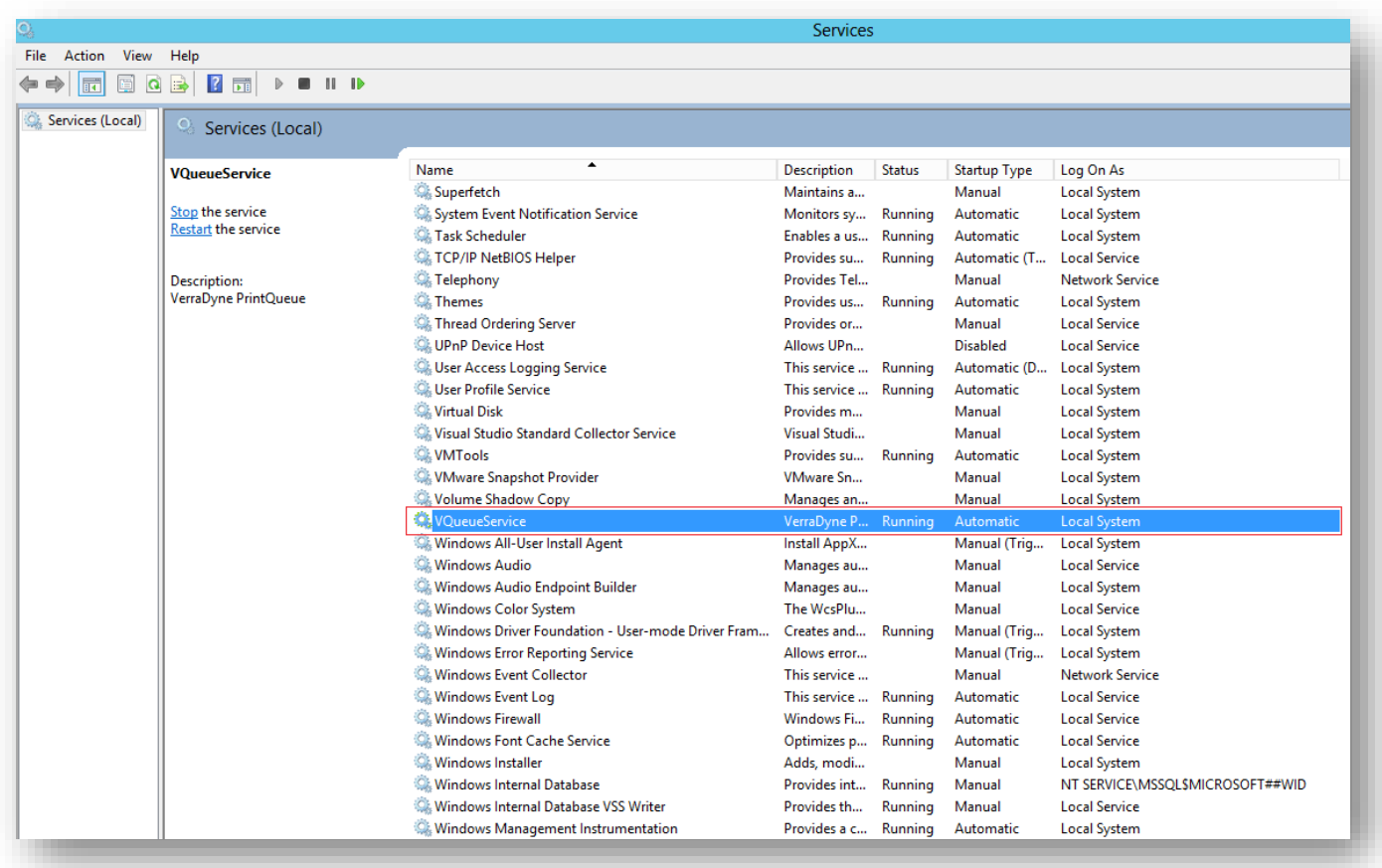

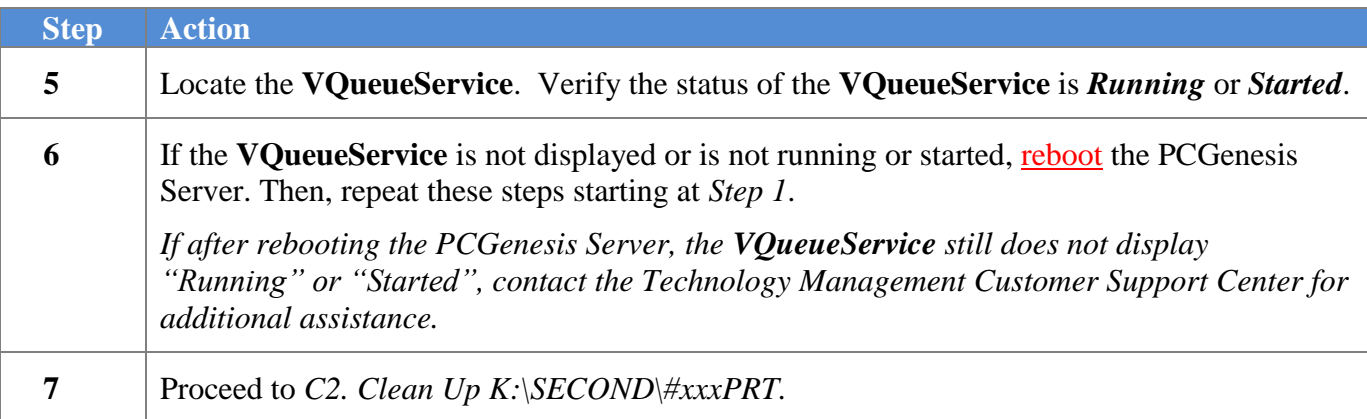

# <span id="page-39-0"></span>*C2. Clean Up K:\SECOND\#xxxPRT*

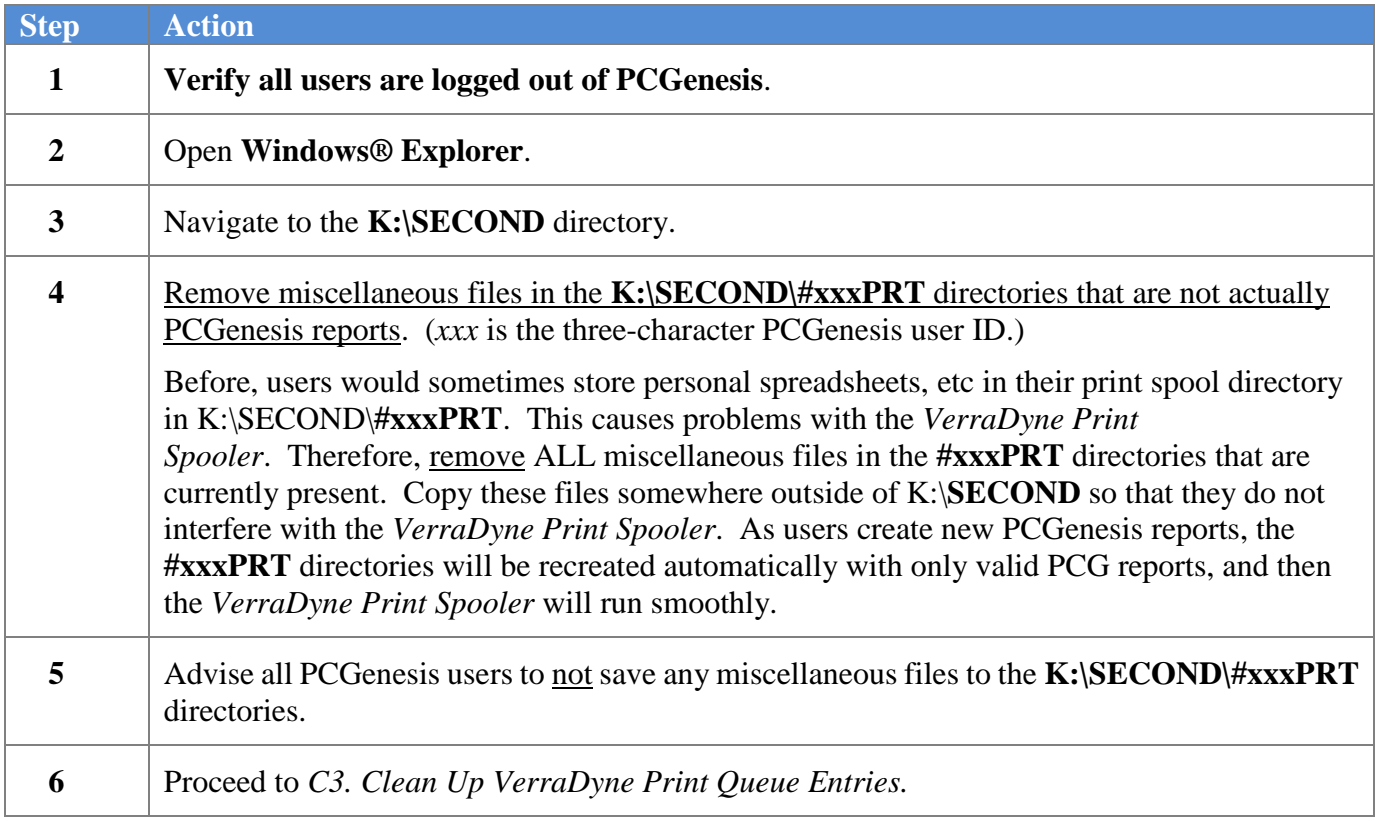

**Georgia Department of Education Richard Woods, State School Superintendent September 28, 2018** • **8:48 AM** • **Page 40 of 44 All Rights Reserved.**

# <span id="page-40-0"></span>*C3. Clean Up VerraDyne Print Queue Entries*

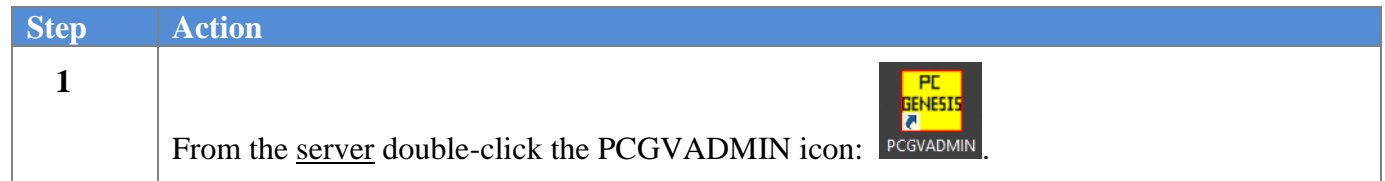

The following screen displays:

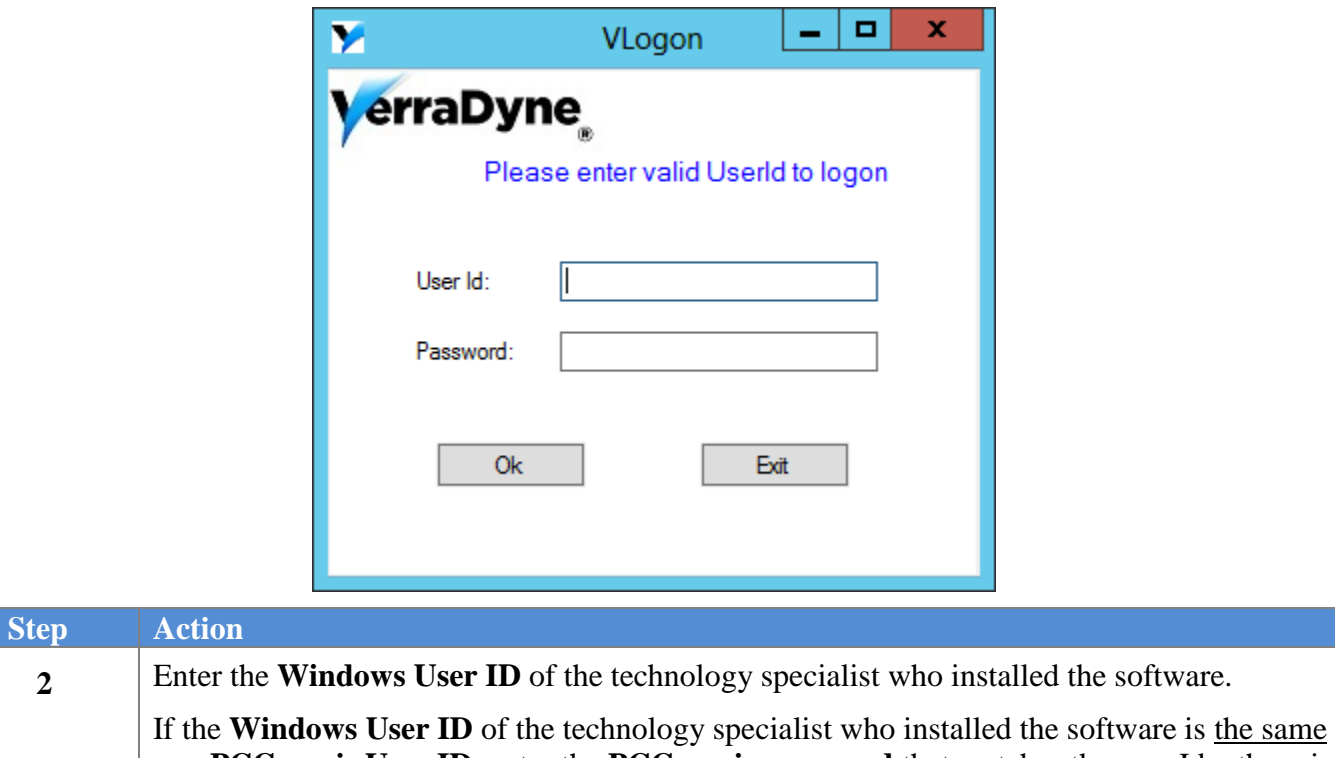

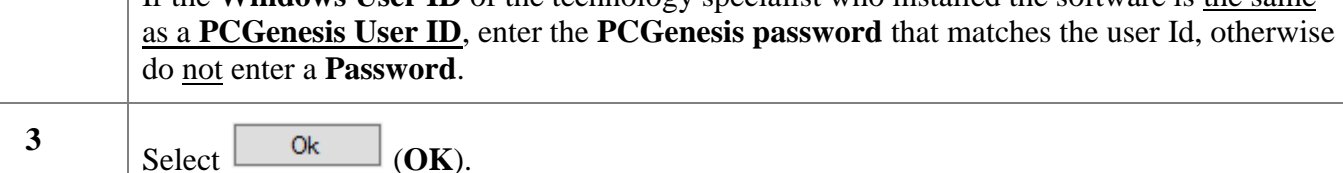

The following screen displays:

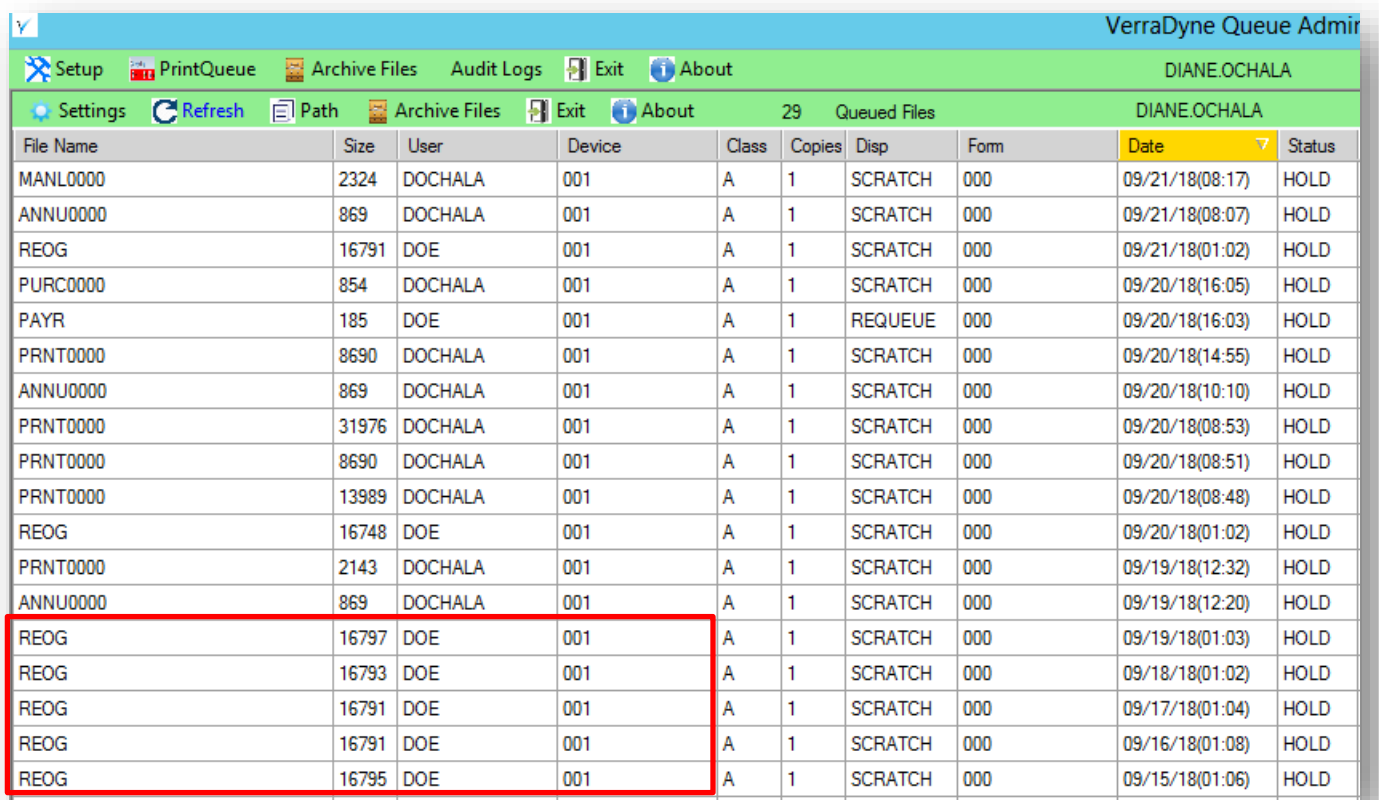

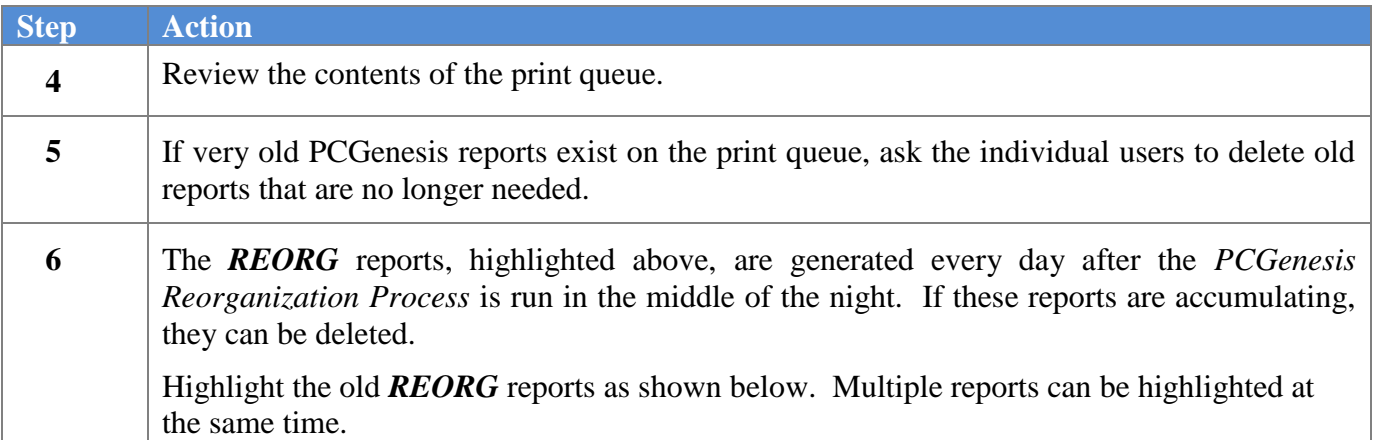

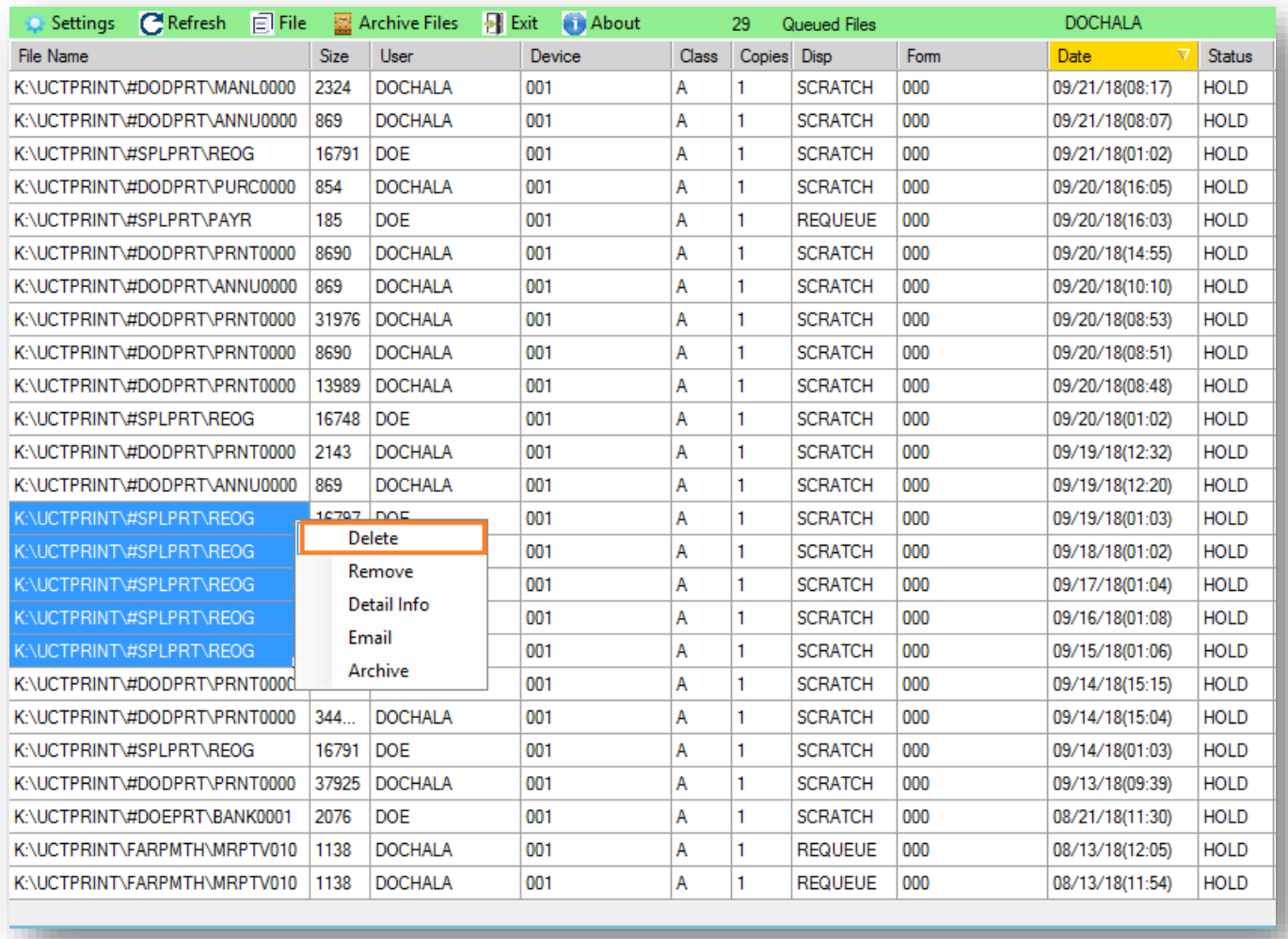

# **Step Action**

**7** Once the report(s) are highlighted, **right-click** on the first filename and select the **Delete** option.

The following screen will be displayed:

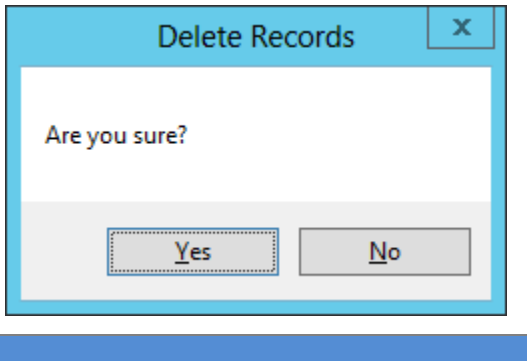

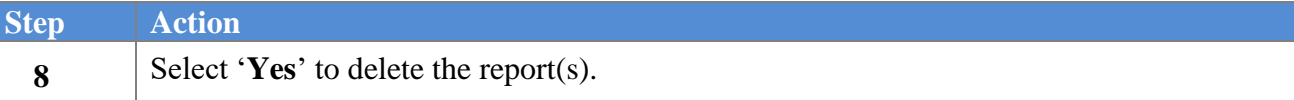

**Georgia Department of Education Richard Woods, State School Superintendent September 28, 2018** • **8:48 AM** • **Page 43 of 44 All Rights Reserved.**

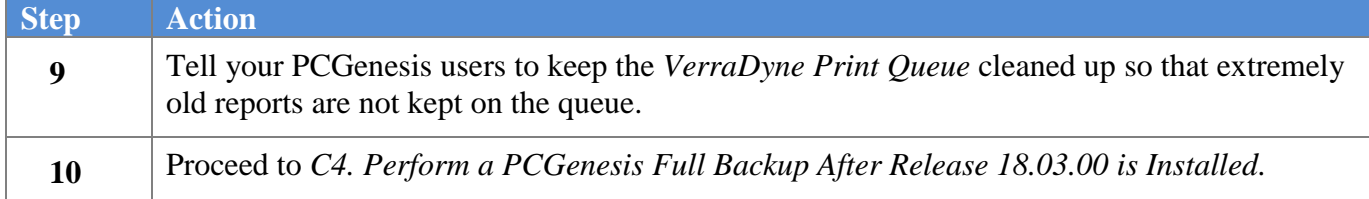

# <span id="page-43-0"></span>*C4. Perform a PCGenesis Full Backup After Release 18.03.00 is Installed*

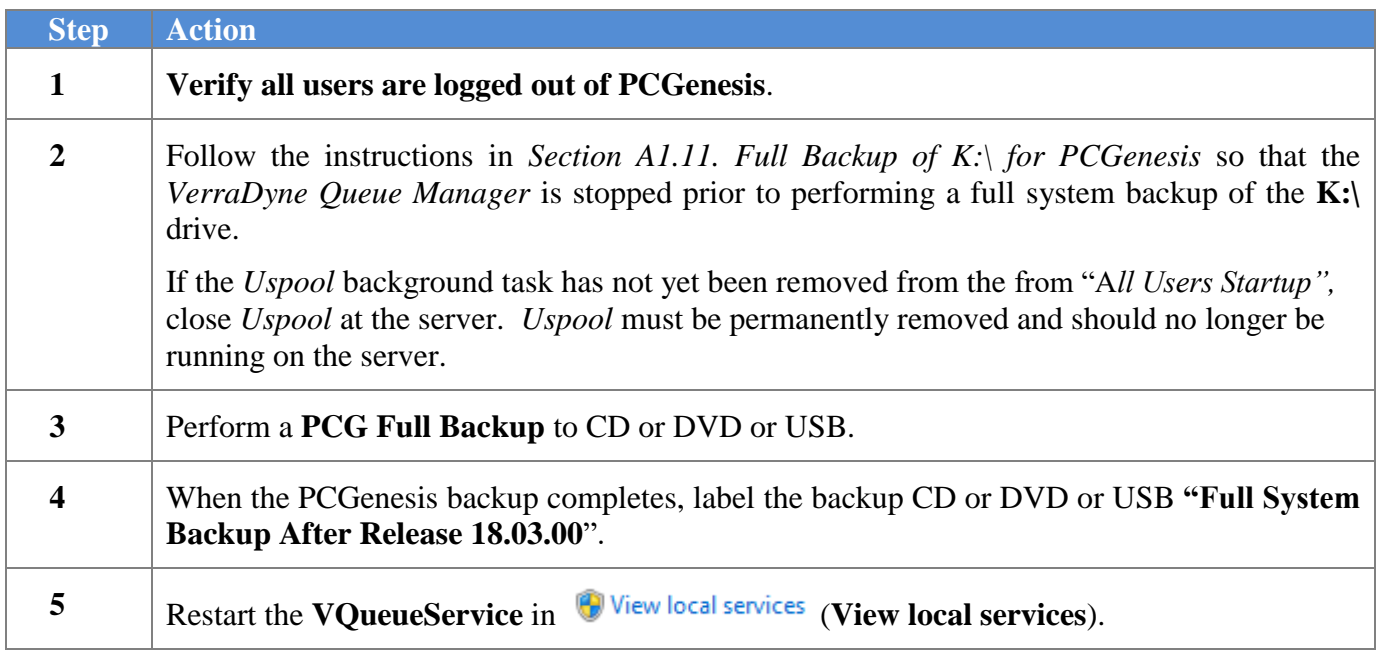